Export Documentary Collection Update Islamic User Guide **Oracle Banking Trade Finance Process Management** Release 14.7.2.0.0

Part No. F89934-01

November 2023

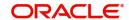

Oracle Banking Trade Finance Process Management - Export Documentary Collection Update Islamic User Guide Oracle Financial Services Software Limited

Oracle Park Off Western Express Highway Goregaon (East) Mumbai, Maharashtra 400 063 India Worldwide Inquiries: Phone: +91 22 6718 3000

Fax: +91 22 6718 3001

www.oracle.com/financialservices/

Copyright © 2022, Oracle and/or its affiliates. All rights reserved.

Oracle and Java are registered trademarks of Oracle and/or its affiliates. Other names may be trademarks of their respective owners.

U.S. GOVERNMENT END USERS: Oracle programs, including any operating system, integrated software, any programs installed on the hardware, and/or documentation, delivered to U.S. Government end users are "commercial computer software" pursuant to the applicable Federal Acquisition Regulation and agency-specific supplemental regulations. As such, use, duplication, disclosure, modification, and adaptation of the programs, including any operating system, integrated software, any programs installed on the hardware, and/or documentation, shall be subject to license terms and license restrictions applicable to the programs. No other rights are granted to the U.S. Government.

This software or hardware is developed for general use in a variety of information management applications. It is not developed or intended for use in any inherently dangerous applications, including applications that may create a risk of personal injury. If you use this software or hardware in dangerous applications, then you shall be responsible to take all appropriate failsafe, backup, redundancy, and other measures to ensure its safe use. Oracle Corporation and its affiliates disclaim any liability for any damages caused by use of this software or hardware in dangerous applications.

This software and related documentation are provided under a license agreement containing restrictions on use and disclosure and are protected by intellectual property laws. Except as expressly permitted in your license agreement or allowed by law, you may not use, copy, reproduce, translate, broadcast, modify, license, transmit, distribute, exhibit, perform, publish or display any part, in any form, or by any means. Reverse engineering, disassembly, or decompilation of this software, unless required by law for interoperability, is prohibited.

The information contained herein is subject to change without notice and is not warranted to be error-free. If you find any errors, please report them to us in writing.

This software or hardware and documentation may provide access to or information on content, products and services from third parties. Oracle Corporation and its affiliates are not responsible for and expressly disclaim all warranties of any kind with respect to third-party content, products, and services. Oracle Corporation and its affiliates will not be responsible for any loss, costs, or damages incurred due to your access to or use of third-party content, products, or services.

# Contents

| Oracle Banking Trade Finance Process Management                    |    |
|--------------------------------------------------------------------|----|
| Overview                                                           | 1  |
| Benefits                                                           | 1  |
| Key Features                                                       | 1  |
| Export Documentary Collection Update Islamic                       |    |
| Common Initiation Stage                                            | 2  |
| Registration                                                       | 3  |
| Application Details                                                | 5  |
| Collection Details                                                 | 6  |
| Miscellaneous                                                      |    |
| Bi-Directional Flow for Offline Transactions Initiated from OBTFPM | 11 |
| Data Enrichment                                                    |    |
| Main Details                                                       |    |
| Document Details                                                   |    |
| Other Details                                                      |    |
| Shipment Details                                                   |    |
| Maturity Details                                                   |    |
| Additional Fields                                                  |    |
| Advices                                                            |    |
| Additional Details                                                 |    |
| Settlement Details                                                 |    |
| Summary                                                            |    |
| Exceptions                                                         |    |
| Exception - Amount Block                                           |    |
| Exception - Know Your Customer (KYC)                               |    |
| Exception - Limit Check/Credit                                     |    |
| Multi Level Approval                                               |    |
| Summary                                                            |    |
| Reject Approval                                                    |    |
| Summary                                                            |    |
| Action Buttons                                                     |    |
| Reference and Feedback                                             |    |
| References                                                         |    |
| Documentation Accessibility                                        |    |
| Feedback and Support                                               |    |
|                                                                    |    |

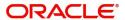

# **Oracle Banking Trade Finance Process Management**

Welcome to the Oracle Banking Trade Finance Process Management (OBTFPM) User Guide. This guide provides an overview on the OBTFPM application and takes you through the various steps involved in creating and processing trade finance transactions.

This document will take you through following activities in OBTFPM:

- To create and handle Trade Finance transaction.
- Help users to conveniently create and process Trade Finance transaction

#### Overview

OBTFPM is a Trade Finance middle office platform, which enables bank to streamline the trade finance operations. OBTFPM enables the customers to send request for new Trade Finance transaction either by visiting the branch (offline channels) or through SWIFT/Trade Portal/other external systems (online channels).

#### **Benefits**

OBTFPM helps banks to manage Trade Finance operations across the globe in different currencies. OBTFPM allows you to:

- Handle all Trade Finance transactions in a single platform.
- Provides support for limit verification and limit earmarking.
- · Provide amount block support for customer account.
- Provides acknowledgement to customers.
- Enables the user to upload related documents during transaction.
- Enables to Integrate with back end applications for tracking limits, creating limit earmarks, amount blocks, checking KYC, AML and Sanction checks status.
- Create, track and close exceptions for the above checks.
- Enables to use customer specific templates for fast and easy processing of trade transactions that reoccur periodically.

#### **Key Features**

- Stand-alone system that can be paired with any back end application.
- Minimum changes required to integrate with bank's existing core systems.
- Faster time to market.
- Capable to interface with corporate ERP and SWIFT to Corporate.
- Highly configurable based on bank specific needs.
- Flexibility in modifying processes.

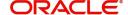

# **Export Documentary Collection Update Islamic**

An Export Collection Transaction can be updated on account of change of Operation, Maturity Date, Change of Drawee Details, Change of Bill Amount, Finance/FX Linkage etc.

The various stages involved for Islamic Export Doc Collection Update are:

- · Receive and verify documents
- Input Export Collection details
- Upload of related mandatory and non-mandatory documents.
- Input Additional details of Export Collection Data Enrichment stage
- · Check for limit availability if applicable.
- · Check balance availability for amount block
- · Check for sanctions & KYC status
- Earmark limits/Create amount block for cash margin/charges if applicable
- · Capture remarks for other users to check and act
- Hand off request to back office

The Islamic Export Collection Update process flow is similar to that of conventional Export Collection Update process flow.

This section contains the following topics:

| Common Initiation Stage | Registration    |
|-------------------------|-----------------|
| Data Enrichment         | Exceptions      |
| Multi Level Approval    | Reject Approval |

# **Common Initiation Stage**

The user can initiate the new export documentary collection update request from the common Initiate Task screen.

- 1. Using the entitled login credentials, login to the OBTFPM application.
- 2. Click Trade Finance > Initiate Task.

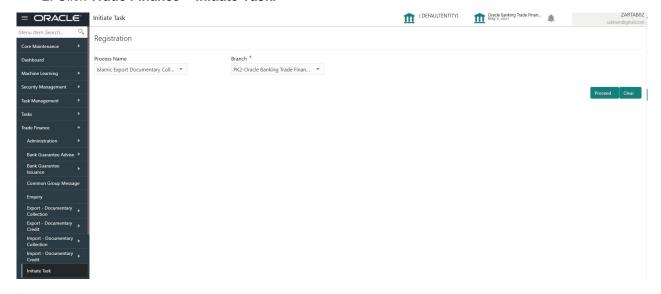

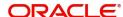

Provide the details based on the description in the following table:

| Field        | Description                                   |
|--------------|-----------------------------------------------|
| Process Name | Select the process name to initiate the task. |
| Branch       | Select the branch.                            |

#### **Action Buttons**

Use action buttons based on the description in the following table:

| Field   | Description                                                        |
|---------|--------------------------------------------------------------------|
| Proceed | Task will get initiated to next logical stage.                     |
| Clear   | The user can clear the contents update and can input values again. |

## Registration

The process starts from Registration stage, user can register request for an Islamic Export Collection Update at the front desk. On registering the task in OBTFPM, user can capture the basic details of the transaction and upload related documents. On submit, the request will be available for an collection expert to handle the request in the next stage.

1. Using the entitled login credentials for Registration stage, login to the OBTFPM application.

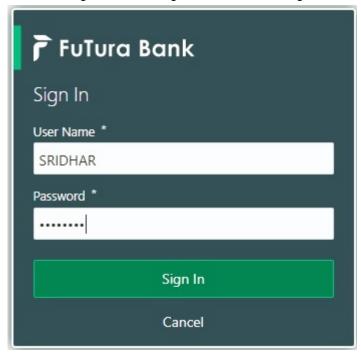

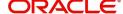

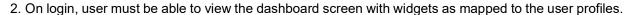

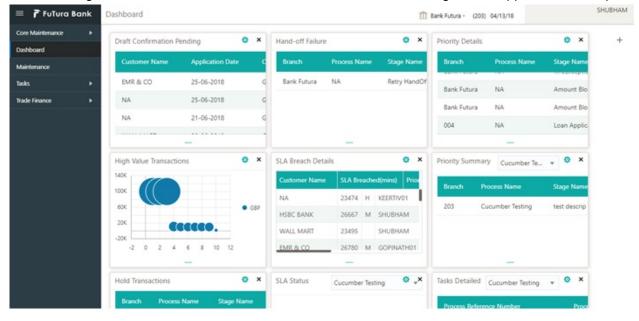

3. Click Trade Finance - Islamic > Export - Documentary Collection > Export Documentary Collection Update - Islamic.

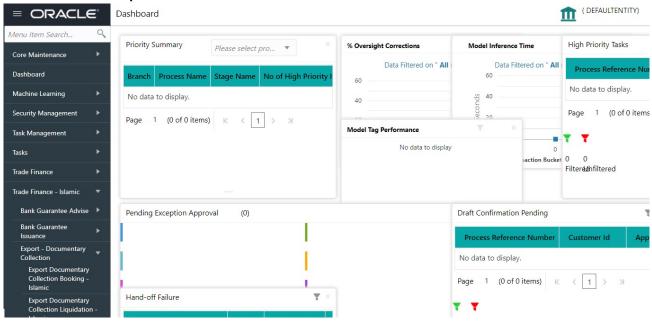

The registration stage has two sections Application Details and Collection Details. Let's look at the details of registration screens below:

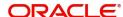

## **Application Details**

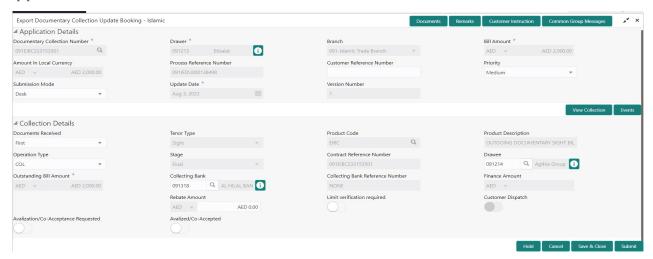

Provide the Application Details based on the description in the following table:

| Field                            | Description                                                                                                    | Sample Values         |
|----------------------------------|----------------------------------------------------------------------------------------------------|-----------------------|
| Documentary Collection<br>Number | Provide the documentary collection reference.  Alternatively, user can search the documentary collection reference using LOV.                                                                                                    |                       |
|                                  | In the LOV, user can search giving any combination details of Documentary Collection Number, Drawer, Currency, Amount, Product Code and Booking Date to fetch the collection details. Based on the search result, select the applicable documentary collection to update the details. |                       |
| Drawer                           | Read only field.                                                                                                    |                       |
|                                  | Drawer ID and name will be auto-populated based on the selected Documentary Collection Reference.                                                                                                    |                       |
|                                  | The user can change the parties in Update Collection Processes. Update summary should show both old and new parties.                                                                                                    |                       |
|                                  | Note                                                                                                    |                       |
|                                  | If the values are allowed to change and the selected drawee/ party is blacklisted the system displays a warning message.                                                                                                    |                       |
| Branch                           | Read only field.                                                                                                    | 203-Bank              |
|                                  | Branch details will be auto-populated based on the selected Documentary Collection Reference.                                                                                                    | Futura -Branch<br>FZ1 |

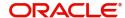

| Field                        | Description                                                                                                    | Sample Values |
|------------------------------|----------------------------------------------------------------------------------------------------|---------------|
| Bill Amount                  | Read only field.                                                                                                    |               |
|                              | Bill amount will be auto-populated based on the selected Documentary Collection Reference.                                                                                                    |               |
|                              | Amendment to this field is enabled only if the Stage is Initial.                                                                                                    |               |
| Amount In Local Currency     | System fetches the local currency equivalent value for the LC amount from back office (with decimal places).                                                                                                    |               |
| Process Reference<br>Number  | Unique OBTFPM task reference number for the transaction.                                                                                                    |               |
|                              | This is auto generated by the system based on process name and branch code.                                                                                                    |               |
| Customer Reference<br>Number | Specify the customer reference number.                                                                                                    |               |
| Priority                     | System will populate the priority of the customer based on priority maintenance. If priority is not maintained for the customer, system will populate 'Medium' as the default priority. User can change the priority populated any time before submit. | High          |
| Submission Mode              | Select the submission mode of Export Collection<br>Booking Update request. By default the<br>submission mode will have the value as 'Desk'.                                                                                                    | Desk          |
|                              | Desk- Request received through Desk                                                                                                    |               |
|                              | Courier- Request received through Courier                                                                                                    |               |
| Update Date                  | By default, the application will display branch's current date.                                                                                                    | 04/13/2018    |
| Version Number               | Version Number will be auto-generated.                                                                                                    |               |

### **Collection Details**

Registration user can provide collection details in this section. Alternately, details can be provided by Data Enrichment user.

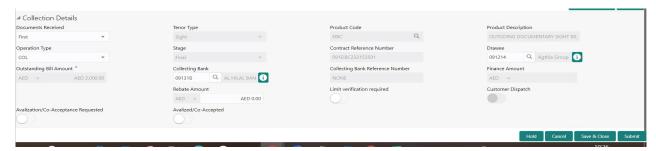

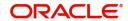

Provide the Collection Details based on the description in the following table:

| Field                        | Description                                                                                                    | Sample Values |
|------------------------------|----------------------------------------------------------------------------------------------------|---------------|
| Documents Received           | Documents Received will be auto-populated from the collection booking.                                                                                                    |               |
| Tenor Type                   | Read only field.  Tenor Details will be auto-populated from the collection booking.                                                                                                    |               |
| Product Code                 | Read only field.  Product Code will be auto-populated from the Documentary Collection Number.                                                                                                    |               |
| Product Description          | Read only field.  This field displays the description of the product as per the product code.                                                                                                    |               |
| Operation Type               | Select Operation type. The options are:  COL PUR FOP - Free of Payment for bills booked with operation Collection or Acceptance.  Note Change of Operation from Collection or Acceptance to Free of Payment should be enabled only for Documentary Bills.         |               |
| Stage                        | Stage will be auto-populated from the collection booking. User can update the stage to final, if it is set to Initial already.  Note  For Operation Type, FOP the Stage to be defaulted to Final as Free of Payment is not applicable for Bills in Initial stage. |               |
| Contract Reference<br>Number | System to populate contract reference number from the back end system once the Documentary Collection Number is selected.                                                                                                    |               |

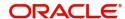

| Field                   | Description                                                                                                    | Sample Values |
|-------------------------|----------------------------------------------------------------------------------------------------|---------------|
| Drawee                  | Drawee ID will be auto-populated from the                                                                                                    |               |
|                         | collection booking.  The user can change the parties in Update Collection Processes. Update summary should show both old and new parties.                      |               |
|                         | Note  User can change the value of the Drawee for only those bills where Operation Type is COL.                                                                |               |
| Outstanding Bill Amount | Read only field.                                                                                                    |               |
|                         | Outstanding Bill Amount will be auto-populated from the collection booking.                                                                                    |               |
| Collecting Bank         | Collecting Bank Name will be auto-populated from the collection booking.                                                                                       |               |
|                         | Note In case the selected Bank is not RMA Compliant, the system displays error message "RMA arrangement not available".                                        |               |
|                         | The user can change the parties in Update Collection Processes. Update summary should show both old and new parties.                                           |               |
|                         | Note                                                                                                    |               |
|                         | User can change the value of the the Collecting Bank for only those bills where Operation Type is COL.                                                         |               |
| Collecting Bank         | Read only field.                                                                                                    |               |
| Reference Number        | Collecting Bank reference number will be autopopulated from the collection booking.                                                                            |               |
| Finance Amount          | Finance Amount will be auto-populated from the collection booking. User can update the Finance Amount, if the operation if the operation is set to PUR or DIS. |               |
| Rebate Amount           | Rebate to the bill outstanding amount is auto-<br>populated from the collection booking.  User can change the value.                                           |               |

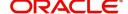

| Field                       | Description                                                                                                    | Sample Values |
|-----------------------------|----------------------------------------------------------------------------------------------------|---------------|
| Limit verification required | Toggle On- Enables for limit verification.                                                                                                    |               |
|                             | If the toggle is disabled and <b>Finance amount</b> has been provided, the system prompts an override message on Submit.                                                             |               |
| Customer Dispatch           | The value will be populated from back office based on the maintenance.                                                                                                    |               |
|                             | <b>Toggle On:</b> If the toggle is set to <b>Yes</b> , the customer has the option to dispatch the documents directly to the importer's bank.                                        |               |
|                             | <b>Toggle Off</b> : If the toggle is set to <b>No</b> , the bank has to dispatch the documents to the importer's bank.                                                               |               |
|                             | Bank user is not allowed to edit the field, if the value defaulted from the back office is "No",                                                                                     |               |
| Avalization/Co-             | Enable this option, if the bill is to be avalized.                                                                                                    |               |
| Acceptance Requested        | User can enable this option either during the Bill Booking or Amendment. During bill booking, the option can be enabled both INTIAL/FINAL stage and <b>Operation</b> is COL/ACC /DIS |               |
|                             | During the Amendment, stage should be Final.                                                                                                    |               |
|                             | By default this option is disabled.                                                                                                    |               |
|                             | Once the option is enabled, it can not be unchecked during any further actions or operations.                                                                                        |               |
|                             | Note Option is not applicable for Sight bills, Multi-tenor and Bills Under LC.                                                                                                    |               |
| Avalized/Co-Accepted        | Enable this option, if the bill is Availized/Co<br>Accepted by Collecting Bank.                                                                                                    |               |
|                             | If the "Avalization/Co-Acceptance Requested" flag is not selected, user cannot select the "Availized/Co-Accepted" flag.                                                              |               |
|                             | Note Option is not applicable for Sight bills, Multi-tenor and Bills Under LC.                                                                                                    |               |

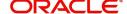

#### Miscellaneous

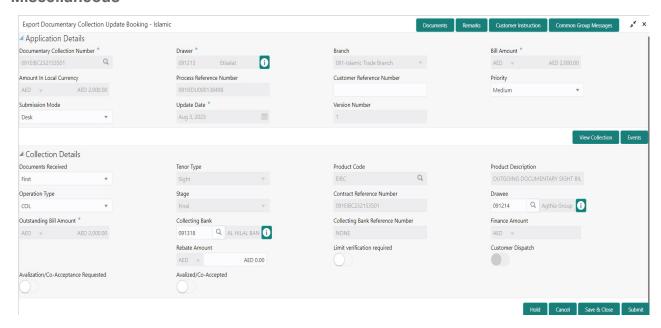

Provide the Miscellaneous Details based on the description in the following table:

| Field                 | Description                                                                                                    | Sample Values |
|-----------------------|----------------------------------------------------------------------------------------------------|---------------|
| Documents             | Upload the documents received under the Documentary Collection.                                                                                                    |               |
| Remarks               | Provide any additional information regarding the collection. This information can be viewed by other users handling the request.                                                                                                    |               |
| Customer Instructions | Click to view/ input the following                                                                                                    |               |
|                       | <ul> <li>Standard Instructions – In this section, the<br/>system will populate the details of Standard<br/>Instructions maintained for the customer.<br/>User will not be able to edit this.</li> </ul>                                                      |               |
|                       | <ul> <li>Transaction Level Instructions – In this<br/>section, OBTFPM user can input any<br/>Customer Instructions received as part of<br/>transaction processing. This section will be<br/>enabled only for customer initiated<br/>transactions.</li> </ul> |               |
| Common Group Message  | Click Common Group Message button, to send MT799 and MT999 messages from within the task.                                                                                                    |               |
| View Collection       | Enables user to view the details of the collection.                                                                                                    |               |
| Events                | On click, system will display the details of collection and liquidations if any, in chronological sequence.                                                                                                    |               |
| Checklist             | Make sure that the details in the checklist are completed and acknowledge. If mandatory checklist items are not marked, system will display an error on submit.                                                                                              |               |

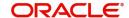

| Field          | Description                                                                                                    | Sample Values |
|----------------|----------------------------------------------------------------------------------------------------|---------------|
| Action Buttons |                                                                                                    |               |
| Submit         | On submit, task will move to next logical stage of Import Documentary Collection Booking.  If mandatory fields have not been captured, system will display an error message until the mandatory fields data are provided.     |               |
| Save & Close   | Save the information provided and holds the task in 'My Task' queue for working later. This option will not submit the request.                                                                                               |               |
| Cancel         | Cancels the Import Documentary Collection<br>Booking Task. Details entered will not be saved<br>and the task will be removed.                                                                                                 |               |
| Hold           | The details provided will be saved and status will be on hold. User must update the remarks on the reason for holding the task.  This option is used, if there are any pending information yet to be received from applicant. |               |

#### Bi-Directional Flow for Offline Transactions Initiated from OBTFPM

This topic provides the systematic instructions to initiate the Bi-Directional Flow for Offline Transactions Initiated from OBTFPM.

Offline Transactions means those transactions which are not initiated by OBDX, but are initiated directly by the bank user in OBTFPM upon request received from the customer.

#### **Pre- Conditions:**

- Customer Maintenance details are replicated from OBTF to OBTFPM.
- Task is initiated in OBTFPM, Customer ID is captured/populated and Process Reference Number is generated.
- 1. Customer Maintenance details are replicated from OBTF to OBTFPM.
- 2. In OBTFPM, user clicks Request Clarification, the system checks if the request is initiated from OBDX by validating the value available in the submission mode field is "Online".
- 3. In case submission mode is "Online", the user can enter the clarification details in "Clarification Required" placeholder. In case submission mode is not "Online", the system will validates if the counterparty is a OBDX customer by checking the flag "Trade Finance Portal" in the Customer Maintenance table replicated from OBTF. In this case, the user can submit clarification.
- 4. In case submission mode is not "Online", and if the "Trade Finance Portal" flag is set to 'No' in Customer Maintenance Table, the system should display the error message that 'The customer is not subscribed to Trade Finance Portal'. Once the request is submitted, the Request Clarification functionality would be applicable to offline initiated transactions also.

## **Data Enrichment**

On successful completion of Registration of an Islamic Export Documentary Collection Update, the task moves to Data Enrichment stage. As part of DE, user can enter/update basic details of the Islamic Export Collection Update request, check documents and can verify if the request can be progressed further.

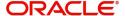

Do the following steps to acquire a task currently at Data Enrichment stage:

1. Using the entitled login credentials for Data Enrichment stage, login to the OBTFPM application.

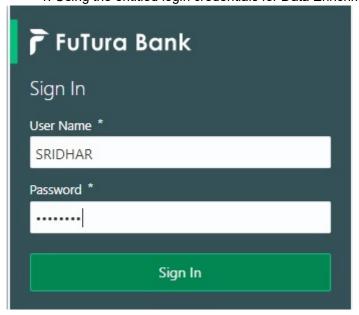

2. On login, user must be able to view the dashboard screen with widgets as mapped to the user.

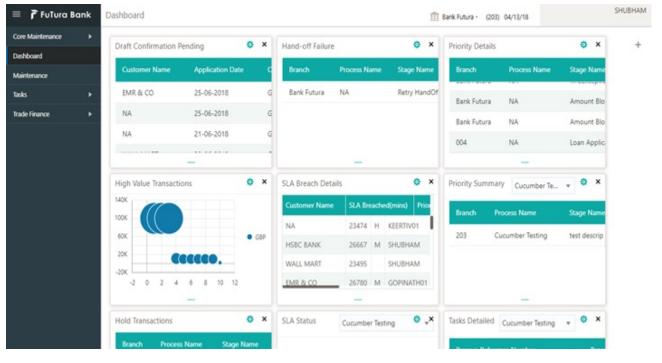

3. Click Tasks> Free Tasks.

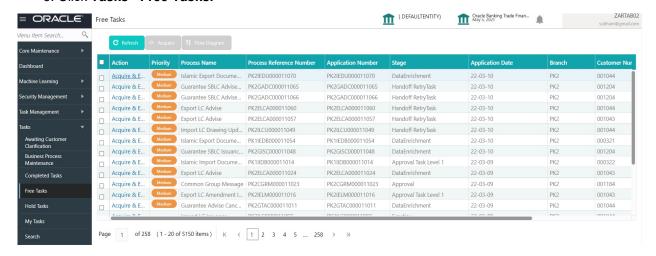

 Select the appropriate task and click Acquire & Edit to edit the task or click Acquire to edit the task from My Tasks.

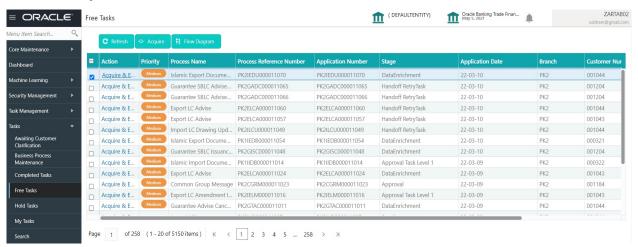

5. The acquired task will be available in My Tasks tab. Click Edit to update the registered task.

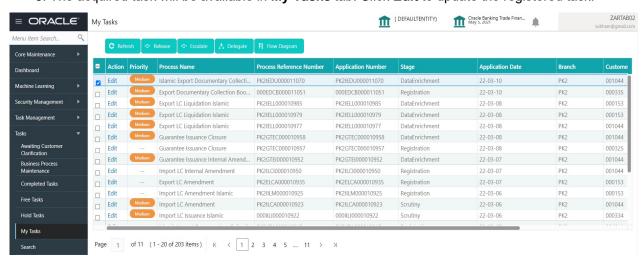

The Data Enrichment stage has six sections as follows:

- Main Details
- Document Details
- Other Details
- Shipment Details

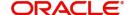

- Maturity Details
- Additional Fields
- Advices
- Additional Details

•

- Settlement Details
- Updated Details
- Summary

Let's look at the details for Data enrichment stage. User can enter/update the following fields. Some of the fields that are already having value from Registration/online channels may not be editable.

#### **Main Details**

Main details section has two sub section as follows:

- Application Details
- Collection Details

#### **Application Details**

All fields displayed under Basic details section, would be read only except for the Customer Reference Number, **Priority** and **Submission Mode**. Refer to Application Details for more information of the fields.

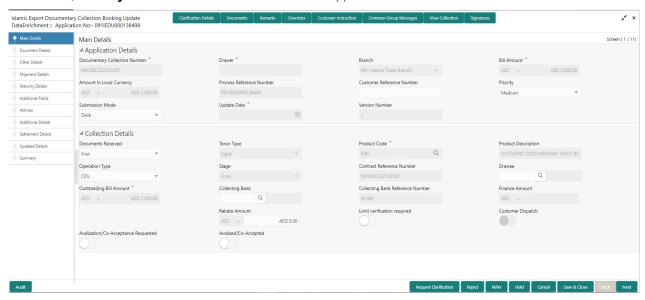

#### **Collection Details**

The fields listed under this section are same as the fields listed under the Collection Details section in Registration. Refer to Collection Details for more information of the fields. During Registration, if user has not captured input, then user can capture the details in this section.

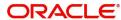

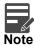

In case field Operation Type has value FOP (Free of Payment) that is populated from OBDX, system should retain the value and should not allow the user to edit the same.(Display only field if Submission mode is Online.

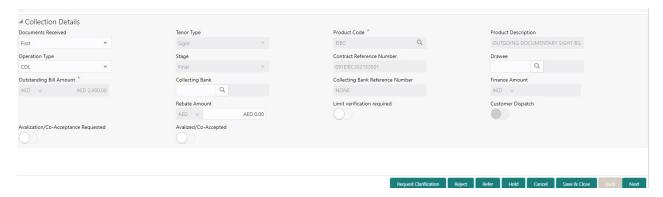

### **Action Buttons**

Use action buttons based on the description in the following table:

| Field                 | Description                                                                                                    | Sample Values |
|-----------------------|----------------------------------------------------------------------------------------------------|---------------|
| Clarification Details | Clicking the button opens a detailed screen, user can see the clarification details in the window and the status will be Clarification Requested.                                                                                                    |               |
| Documents             | Click the Documents icon to View/Upload the required documents.                                                                                                    |               |
|                       | Application will display the mandatory and optional documents.                                                                                                    |               |
|                       | The user can view and input/view application details simultaneously.                                                                                                    |               |
|                       | When a user clicks on the uploaded document, Document window get opened and on clicking the view icon of the uploaded document, Application screen should get split into two. The one side of the document allows to view and on the other side allows to input/view the details in the application. |               |
| Remarks               | Click the Remarks icon to provide any additional information. This information can be viewed by other users processing the request.                                                                                                    |               |
|                       | Content from Remarks field should be handed off to Remarks field in Backend application.                                                                                                    |               |
| Overrides             | Click to view the overrides accepted by the user.                                                                                                    |               |

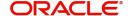

| Field                    | Description                                                                                                    | Sample Values |
|--------------------------|----------------------------------------------------------------------------------------------------|---------------|
| Customer Instruction     | Click to view/ input the following     Standard Instructions – In this section, the system will populate the details of Standard Instructions maintained for the customer. User will not be able to edit this.      Transaction Level Instructions – In this section, OBTFPM user can input any Customer Instructions received as part of transaction processing. This section will be enabled only for customer initiated transactions. |               |
| Common Group<br>Messages | Click Common Group Message button, to send MT799 and MT999 messages from within the task.                                                                                                    |               |
| View Collection          | Enables the user to view the latest collection values displayed in the respective fields.                                                                                                    |               |
| Signatures               | Click the Signature button to verify the signature of the customer/ bank if required.  The user can view the Customer Number and Name of the signatory, Signature image and the applicable operation instructions if any available in the back-office system.  If more than one signature is available, system should display all the signatures.                                                                                        |               |
| Back                     | Click the Back button, to go back to the previous screen.                                                                                                    |               |
| Next                     | On click of Next, system should validate if all the mandatory fields have been captured. Necessary error and override messages to be displayed. On successful validation, system moves the task to the next data segment.                                                                                                    |               |
| Save & Close             | Save the details provided and holds the task in 'My Task' queue for further update. This option will not submit the request.                                                                                                    |               |
| Cancel                   | Cancel the Data Enrichment stage inputs. The details updated in this stage are not saved. The task will be available in 'My Task' queue.                                                                                                    |               |
| Hold                     | The details provided will be saved and status will be on hold. User must update the remarks on the reason for holding the task.  This option is used, if there are any pending information yet to be received from applicant.                                                                                                    |               |

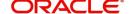

| Field                 | Description                                                                                                    | Sample Values |
|-----------------------|----------------------------------------------------------------------------------------------------|---------------|
| Reject                | On click of Reject, user must select a Reject Reason from a list displayed by the system.  Reject Codes:  R1- Documents missing R2- Signature Missing R3- Input Error R4- Insufficient Balance/Limits R5 - Others.  Select a Reject code and give a Reject Description.  This reject reason will be available in the remarks window throughout the process. |               |
| Refer                 | User must select a Refer Reason from the values displayed by the system.  Refer Codes:  R1- Documents missing R2- Signature Missing R3- Input Error R4- Insufficient Balance/Limits R5 - Others.                                                                                                    |               |
| Request Clarification | User should be able to submit the request for clarification to the "Trade Finance Portal" User for the transactions initiated offline.                                                                                                    |               |

### **Document Details**

This section enables the user to enter/ update Documents and conditions details for Islamic Export Collection Booking Update.

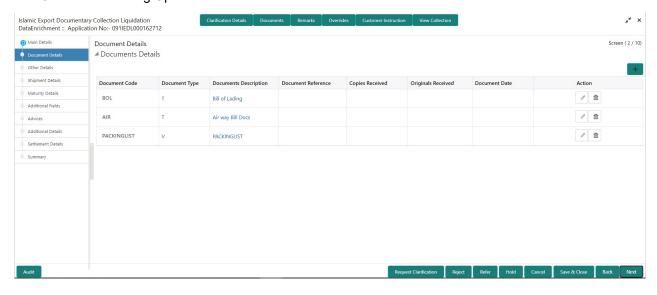

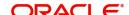

Capture the information based on the description in the following table:

| Field                                            | Description                                                                                                    | Sample Values |
|--------------------------------------------------|----------------------------------------------------------------------------------------------------|---------------|
| Click '+' plus to add multiple document details. |                                                                                                    |               |
| Document Code                                    | Select the document code from the LOV based on the document received. User can add or delete the code by deleting the line on the grid.                                                                                                    |               |
| Document Type                                    | System will populate the document type based on the document code.                                                                                                    |               |
| Document Description                             | System will populate the document description based on the document code. User can edit the description.                                                                                                    |               |
|                                                  | Click the link to view the document description.                                                                                                    |               |
| Document Reference                               | Enables the user to capture the document reference.                                                                                                    |               |
| Copies Received                                  | Provide the number copies received from the Drawer. User can edit the actual copies received.                                                                                                    |               |
| Originals Received                               | Provide the number of original documents received from the Drawer. User can edit the actual originals received.                                                                                                    |               |
|                                                  |                                                                                                    |               |
| Document Date                                    | User can edit the date on which the document is received.                                                                                                    |               |
|                                                  | On click of 'Next' system should validate the value in this field against the transport document/ Bill of Lading (MARDOC) against any Outstanding Shipping Guarantees issued for the drawee and is not linked to any Documentary Collection or Import Letter of Credit. System should default the Shipping Guarantee Reference in the next screen. |               |
| Action                                           | Click Edit icon to edit the document code/ document date.                                                                                                    |               |
|                                                  | Click Delete icon to delete the document code.                                                                                                    |               |

## **Action Buttons**

Use action buttons based on the description in the following table:

| Field                 | Description                                                                                                    | Sample Values |
|-----------------------|----------------------------------------------------------------------------------------------------|---------------|
| Clarification Details | Clicking the button opens a detailed screen, user can see the clarification details in the window and the status will be Clarification Requested. |               |

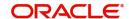

| Field                    | Description                                                                                                    | Sample Values |
|--------------------------|----------------------------------------------------------------------------------------------------|---------------|
| Documents                | Click the Documents icon to View/Upload the required documents.                                                                                                    |               |
|                          | Application will display the mandatory and optional documents.                                                                                                    |               |
|                          | The user can view and input/view application details simultaneously.                                                                                                    |               |
|                          | When a user clicks on the uploaded document, Document window get opened and on clicking the view icon of the uploaded document, Application screen should get split into two. The one side of the document allows to view and on the other side allows to input/view the details in the application. |               |
| Remarks                  | Click the Remarks icon to provide any additional information. This information can be viewed by other users processing the request.                                                                                                    |               |
|                          | Content from Remarks field should be handed off to Remarks field in Backend application.                                                                                                    |               |
| Overrides                | Click to view the overrides accepted by the user.                                                                                                    |               |
| Customer Instruction     | Click to view/ input the following                                                                                                    |               |
|                          | <ul> <li>Standard Instructions – In this section, the<br/>system will populate the details of Standard<br/>Instructions maintained for the customer.<br/>User will not be able to edit this.</li> </ul>                                                                                              |               |
|                          | <ul> <li>Transaction Level Instructions – In this<br/>section, OBTFPM user can input any<br/>Customer Instructions received as part of<br/>transaction processing. This section will be<br/>enabled only for customer initiated<br/>transactions.</li> </ul>                                         |               |
| Common Group<br>Messages | Click Common Group Message button, to send MT799 and MT999 messages from within the task.                                                                                                    |               |
| View Collection          | Enables the user to view the latest collection values displayed in the respective fields.                                                                                                    |               |
| Signatures               | Click the Signature button to verify the signature of the customer/ bank if required.                                                                                                    |               |
|                          | The user can view the Customer Number and Name of the signatory, Signature image and the applicable operation instructions if any available in the back-office system.                                                                                                    |               |
|                          | If more than one signature is available, system should display all the signatures.                                                                                                    |               |
| Back                     | Click the Back button, to go back to the previous screen.                                                                                                    |               |

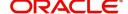

| Field                 | Description                                                                                                    | Sample Values |
|-----------------------|----------------------------------------------------------------------------------------------------|---------------|
| Next                  | On click of Next, system should validate if all the mandatory fields have been captured. Necessary error and override messages to be displayed. On successful validation, system moves the task to the next data segment.                                                                                                    |               |
| Save & Close          | Save the details provided and holds the task in 'My Task' queue for further update. This option will not submit the request.                                                                                                    |               |
| Cancel                | Cancel the Data Enrichment stage inputs. The details updated in this stage are not saved. The task will be available in 'My Task' queue.                                                                                                    |               |
| Hold                  | The details provided will be saved and status will be on hold. User must update the remarks on the reason for holding the task.  This option is used, if there are any pending information yet to be received from applicant.                                                                                                    |               |
| Reject                | On click of Reject, user must select a Reject Reason from a list displayed by the system.  Reject Codes:  R1- Documents missing  R2- Signature Missing  R3- Input Error  R4- Insufficient Balance/Limits  R5 - Others.  Select a Reject code and give a Reject Description.  This reject reason will be available in the remarks window throughout the process. |               |
| Refer                 | User must select a Refer Reason from the values displayed by the system. Refer Codes: R1- Documents missing R2- Signature Missing R3- Input Error R4- Insufficient Balance/Limits R5 - Others.                                                                                                    |               |
| Request Clarification | User should be able to submit the request for clarification to the "Trade Finance Portal" User for the transactions initiated offline.                                                                                                    |               |

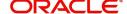

#### **Other Details**

User can validate the Other details for Islamic Export Collection Booking Update.

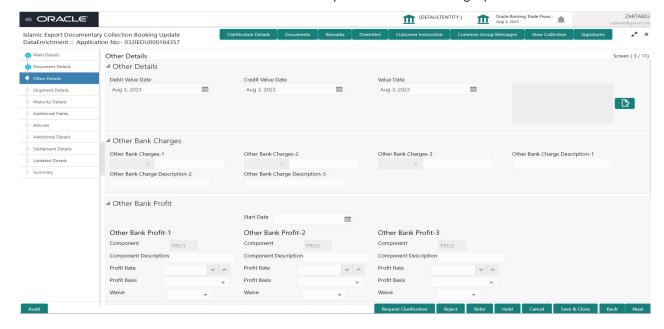

#### **Other Details**

Provide the other bank charges based on the description in the following table:

| Field             | Description                    | Sample Values |
|-------------------|--------------------------------|---------------|
| Debit Value Date  | Provide the debit value date.  |               |
| Credit Value Date | Provide the credit value date. |               |
| Value Date        | Provide the value date.        |               |

### **Other Bank Charges**

Provide the other bank charges based on the description in the following table:

| Field                          | Description                                                                                         | Sample Values |
|--------------------------------|----------------------------------------------------------------------------------------------------|---------------|
| Other Bank Charges - 1         | Charges to be collected for the other bank as part of the collection transaction.                   |               |
| Other Bank Charges - 2         | Charges to be collected for the other bank as part of the collection transaction.                   |               |
| Other Bank Charges - 3         | Charges to be collected for the other bank as part of the collection transaction.                   |               |
| Other Bank Description -1      | The description of charges to be collected for the other bank as part of the drawings transaction.  |               |
| Other Bank Description -2 to 3 | Thhe description of charges to be collected for the other bank as part of the drawings transaction. |               |

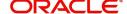

| Field                     | Description                                                                                        | Sample Values |
|---------------------------|----------------------------------------------------------------------------------------------------|---------------|
| Other Bank Description -3 | The description of charges to be collected for the other bank as part of the drawings transaction. |               |

### **Other Bank Profit**

The user can enter the Profit details to be captured as a part of "Other Bank Profit" details section.

Provide the other bank Profit based on the description in the following table:

| Field                       | Description                                                             | Sample Values |
|-----------------------------|-------------------------------------------------------------------------|---------------|
| Start Date                  | Provide the date from which the system starts calculating the Interest. |               |
| Other Bank Profit -1, 2 and | 3                                                                       |               |
| Component                   | This field displays the name of the profit Component.                   |               |
| Component Description       | Provide the description of the profit component.                        |               |
| Profit Rate                 | Provide the rate to be applied for the profit component.                |               |
| Profit Basis                | Select the calculation basis on which the profit to be computed.        |               |
| Waive                       | Select whether the profit to be waived off.  The options are:  Yes No   |               |

### **Action Buttons**

Use action buttons based on the description in the following table:

| Field                 | Description                                                                                                    | Sample Values |
|-----------------------|----------------------------------------------------------------------------------------------------|---------------|
| Clarification Details | Clicking the button opens a detailed screen, user can see the clarification details in the window and the status will be Clarification Requested. |               |

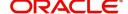

| Field                    | Description                                                                                                    | Sample Values |
|--------------------------|----------------------------------------------------------------------------------------------------|---------------|
| Documents                | Click the Documents icon to View/Upload the required documents.                                                                                                    |               |
|                          | Application will display the mandatory and optional documents.                                                                                                    |               |
|                          | The user can view and input/view application details simultaneously.                                                                                                    |               |
|                          | When a user clicks on the uploaded document, Document window get opened and on clicking the view icon of the uploaded document, Application screen should get split into two. The one side of the document allows to view and on the other side allows to input/view the details in the application. |               |
| Remarks                  | Click the Remarks icon to provide any additional information. This information can be viewed by other users processing the request.                                                                                                    |               |
|                          | Content from Remarks field should be handed off to Remarks field in Backend application.                                                                                                    |               |
| Overrides                | Click to view the overrides accepted by the user.                                                                                                    |               |
| Customer Instruction     | Click to view/ input the following                                                                                                    |               |
|                          | <ul> <li>Standard Instructions – In this section, the<br/>system will populate the details of Standard<br/>Instructions maintained for the customer.<br/>User will not be able to edit this.</li> </ul>                                                                                              |               |
|                          | <ul> <li>Transaction Level Instructions – In this<br/>section, OBTFPM user can input any<br/>Customer Instructions received as part of<br/>transaction processing. This section will be<br/>enabled only for customer initiated<br/>transactions.</li> </ul>                                         |               |
| Common Group<br>Messages | Click Common Group Message button, to send MT799 and MT999 messages from within the task.                                                                                                    |               |
| View Collection          | Enables the user to view the latest collection values displayed in the respective fields.                                                                                                    |               |
| Signatures               | Click the Signature button to verify the signature of the customer/ bank if required.                                                                                                    |               |
|                          | The user can view the Customer Number and Name of the signatory, Signature image and the applicable operation instructions if any available in the back-office system.                                                                                                    |               |
|                          | If more than one signature is available, system should display all the signatures.                                                                                                    |               |
| Back                     | Click the Back button, to go back to the previous screen.                                                                                                    |               |

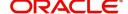

| Field                 | Description                                                                                                    | Sample Values |
|-----------------------|----------------------------------------------------------------------------------------------------|---------------|
| Next                  | On click of Next, system should validate if all the mandatory fields have been captured. Necessary error and override messages to be displayed. On successful validation, system moves the task to the next data segment.                                                                                                    |               |
| Save & Close          | Save the details provided and holds the task in 'My Task' queue for further update. This option will not submit the request.                                                                                                    |               |
| Cancel                | Cancel the Data Enrichment stage inputs. The details updated in this stage are not saved. The task will be available in 'My Task' queue.                                                                                                    |               |
| Hold                  | The details provided will be saved and status will be on hold. User must update the remarks on the reason for holding the task.  This option is used, if there are any pending information yet to be received from applicant.                                                                                                    |               |
| Reject                | On click of Reject, user must select a Reject Reason from a list displayed by the system.  Reject Codes:  R1- Documents missing R2- Signature Missing R3- Input Error R4- Insufficient Balance/Limits R5 - Others.  Select a Reject code and give a Reject Description.  This reject reason will be available in the remarks window throughout the process. |               |
| Refer                 | User must select a Refer Reason from the values displayed by the system. Refer Codes: R1- Documents missing R2- Signature Missing R3- Input Error R4- Insufficient Balance/Limits R5 - Others.                                                                                                    |               |
| Request Clarification | User should be able to submit the request for clarification to the "Trade Finance Portal" User for the transactions initiated offline.                                                                                                    |               |

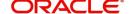

## **Shipment Details**

A Data Enrichment user, can Enrich the Shipment request for Islamic Export Collection Booking Update.

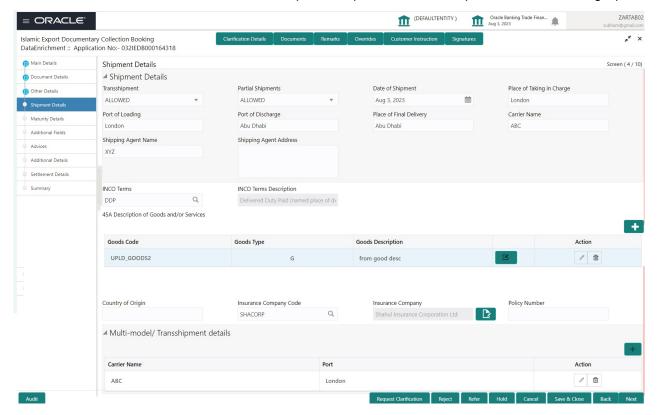

Provide the Shipment Details based on the description in the following table:

| Field             | Description                                                                                                    | Sample Values |
|-------------------|----------------------------------------------------------------------------------------------------|---------------|
| Transshipment     | Provide the transshipment details of goods (if                                                                 |               |
|                   | any) from the document received.                                                                               |               |
|                   | The values are:                                                                                                |               |
|                   | Allowed                                                                                                    |               |
|                   | Not Allowed                                                                                                    |               |
|                   | Provide the partial shipment details of goods (if                                                              |               |
| Partial Shipments | any) from the document received.                                                                               |               |
|                   | The values are:                                                                                                |               |
|                   | Allowed                                                                                                    |               |
|                   | Not Allowed                                                                                                    |               |
| Date Of Shipment  | Provide the date of shipment from the document received. Shipment date can be back dated but not future dated. |               |
|                   | This is a mandatory field, an error message will be displayed if not provided.                                 |               |

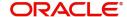

| Field                     | Description                                                                                                    | Sample Values |
|---------------------------|----------------------------------------------------------------------------------------------------|---------------|
| Place Of Taking In Charge | This field specifies the place of taking in charge (in case of a multi-modal transport document), the place of receipt (in case of a road, rail or inland waterway transport document or a courier or expedited delivery service document), the place of dispatch or the place of shipment to be indicated on the transport document. |               |
|                           | Provide the details of place of taking in charge from the document received.                                                                                                    |               |
|                           | Note This field is alternate to Port Of Loading.                                                                                                    |               |
| Port Of Loading           | This field specifies the port of discharge or airport of destination to be indicated on the transport document.                                                                                                    |               |
|                           | Provide the details of Port/Airport of Loading from the document received.                                                                                                    |               |
|                           | Note This field is alternate to Place Of Taking In Charge.                                                                                                    |               |
| Port Of Discharge         | This field specifies the port of discharge or airport of destination to be indicated on the transport document.                                                                                                    |               |
|                           | Provide the details of Port/Airport of Discharge from the document received.                                                                                                    |               |
|                           | Note This field is alternate to Place Of Final Destination.                                                                                                    |               |
| Place Of Final Delivery   | This field specifies the final destination or place of delivery to be indicated on the transport document.                                                                                                    |               |
|                           | Provide the details of Place Of Final Destination from the document received.                                                                                                    |               |
|                           | Note This field is alternate to Port Of Discharge.                                                                                                    |               |
| Carrier Name              | Provide the name of the carrier through which the goods were shipped.                                                                                                    |               |
| Shipping Agent Name       | Provide the shipping agent name from the document received.                                                                                                    |               |

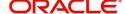

| Field                  | Description                                                    | Sample Values |
|------------------------|----------------------------------------------------------------|---------------|
| Shipping Agent Address | Provide the shipping agent address from the document received. |               |
| INCO Terms             | Select the INCO terms from the document received.              |               |
| INCO Terms Description | The description of the INCO Term.                              |               |

# **Description of Goods and/or Services**

Provide the Goods Details based on the description in the following table:

| Field                  | Description                                                                                                    | Sample Values |
|------------------------|----------------------------------------------------------------------------------------------------|---------------|
| + Icon                 | Click + icon to add goods details.                                                                                               |               |
| Goods Code             | Click look up icon to select the goods code. Once you select goods code, value will default in Goods Type and Goods Description. |               |
| Goods Type             | The goods type is auto populated depending on selected goods code.                                                               |               |
| Goods Description      | This field displays the description of goods based on goods code.                                                                |               |
| No of Units            | Enter the number of units being imported or                                                                                      |               |
|                        | exported.                                                                                                    |               |
| Price per Unit         | Enter the value for price per unit.                                                                                              |               |
| Total Amount           | System to calculate the total price.                                                                                             |               |
|                        | In case of online request, the system should populate the total amount from incoming request.                                    |               |
|                        | System should validate that the total amount is equal to the value of the transaction (LC/Collection).                           |               |
| Action                 | Click Edit icon to edit the goods code.                                                                                          |               |
|                        | Click Delete icon to delete the goods code.                                                                                      |               |
| Country of Origin      | Provide the country of origin details from the documents received.                                                               |               |
| Insurance Company Code | Select the Insurance Company Code from the LOV.                                                                                  |               |
| Insurance Company      | Read only field.                                                                                                    |               |
|                        | Insurance company details will be displayed as per the selected Insurance Company Code from the LOV.                             |               |
| Policy Number          | Provide the policy number of the insurance.                                                                                      |               |
|                        |                                                                                                    |               |

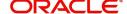

## **Multimodal/Transshipment Details**

During shipment, if goods are shipped using multiple transports on its way or any transit ports, the details must be captured in this section.

| Field        | Description                                                                                                    | Sample Values |
|--------------|----------------------------------------------------------------------------------------------------|---------------|
| Carrier Name | Provide the details of the carrier as per the documents received, if the goods were shipped via multiple carriers. |               |
| Ports        | Provide the port details as per the document received, if the ship has transit on its way to the destination.      |               |
| Action       | Click Edit icon to edit the Carrier name and port.  Click Delete icon to delete the record.                        |               |

### **Action Buttons**

Use action buttons based on the description in the following table:

| Field                 | Description                                                                                                    | Sample Values |
|-----------------------|----------------------------------------------------------------------------------------------------|---------------|
| Clarification Details | Clicking the button opens a detailed screen, user can see the clarification details in the window and the status will be Clarification Requested.                                                                                                    |               |
| Documents             | Click the Documents icon to View/Upload the required documents.                                                                                                    |               |
|                       | Application will display the mandatory and optional documents.                                                                                                    |               |
|                       | The user can view and input/view application details simultaneously.                                                                                                    |               |
|                       | When a user clicks on the uploaded document, Document window get opened and on clicking the view icon of the uploaded document, Application screen should get split into two. The one side of the document allows to view and on the other side allows to input/view the details in the application. |               |
| Remarks               | Click the Remarks icon to provide any additional information. This information can be viewed by other users processing the request.                                                                                                    |               |
|                       | Content from Remarks field should be handed off to Remarks field in Backend application.                                                                                                    |               |
| Overrides             | Click to view the overrides accepted by the user.                                                                                                    |               |

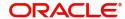

| Field                    | Description                                                                                                    | Sample Values |
|--------------------------|----------------------------------------------------------------------------------------------------|---------------|
| Customer Instruction     | Click to view/ input the following                                                                                                    |               |
|                          | <ul> <li>Standard Instructions – In this section, the<br/>system will populate the details of Standard<br/>Instructions maintained for the customer.<br/>User will not be able to edit this.</li> </ul>                                                      |               |
|                          | <ul> <li>Transaction Level Instructions – In this<br/>section, OBTFPM user can input any<br/>Customer Instructions received as part of<br/>transaction processing. This section will be<br/>enabled only for customer initiated<br/>transactions.</li> </ul> |               |
| Common Group<br>Messages | Click Common Group Message button, to send MT799 and MT999 messages from within the task.                                                                                                    |               |
| View Collection          | Enables the user to view the latest collection values displayed in the respective fields.                                                                                                    |               |
| Signatures               | Click the Signature button to verify the signature of the customer/ bank if required.                                                                                                    |               |
|                          | The user can view the Customer Number and Name of the signatory, Signature image and the applicable operation instructions if any available in the back-office system.                                                                                       |               |
|                          | If more than one signature is available, system should display all the signatures.                                                                                                    |               |
| Back                     | Click the Back button, to go back to the previous screen.                                                                                                    |               |
| Next                     | On click of Next, system should validate if all the mandatory fields have been captured. Necessary error and override messages to be displayed. On successful validation, system moves the task to the next data segment.                                    |               |
| Save & Close             | Save the details provided and holds the task in 'My Task' queue for further update.                                                                                                    |               |
|                          | This option will not submit the request.                                                                                                    |               |
| Cancel                   | Cancel the Data Enrichment stage inputs. The details updated in this stage are not saved. The task will be available in 'My Task' queue.                                                                                                    |               |
| Hold                     | The details provided will be saved and status will be on hold. User must update the remarks on the reason for holding the task.  This option is used, if there are any pending information yet to be received from applicant.                                |               |

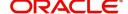

| Field                 | Description                                                                                                    | Sample Values |
|-----------------------|----------------------------------------------------------------------------------------------------|---------------|
| Reject                | On click of Reject, user must select a Reject Reason from a list displayed by the system.  Reject Codes:  R1- Documents missing R2- Signature Missing R3- Input Error R4- Insufficient Balance/Limits R5 - Others.  Select a Reject code and give a Reject Description.  This reject reason will be available in the remarks window throughout the process. |               |
| Refer                 | User must select a Refer Reason from the values displayed by the system.  Refer Codes:  R1- Documents missing  R2- Signature Missing  R3- Input Error  R4- Insufficient Balance/Limits  R5 - Others.                                                                                                    |               |
| Request Clarification | User should be able to submit the request for clarification to the "Trade Finance Portal" User for the transactions initiated offline.                                                                                                    |               |

## **Maturity Details**

A DE user can enrich the Maturity Details for Islamic Export Collection Booking Update.

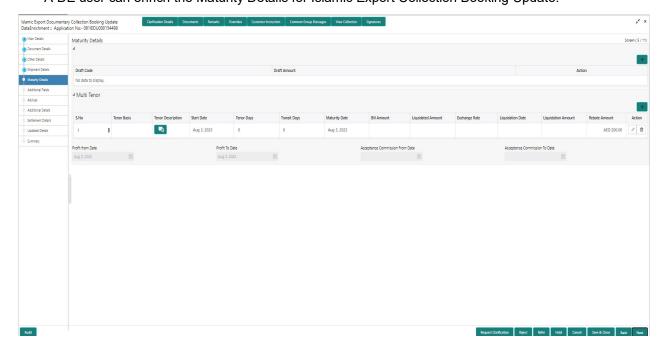

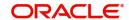

### **Draft Details**

Update the draft details based on the description in the following table:

| Field        | Description                                                                          | Sample Values |
|--------------|--------------------------------------------------------------------------------------|---------------|
| Draft Code   | Update the draft code. Alternatively, user can search the draft details using LOV.   |               |
| Draft Amount | Update the draft amount.                                                             |               |
| Action       | Click Edit icon to edit the draft code.  Click Delete icon to delete the draft code. |               |
|              |                                                                                      |               |

## **Maturity and Multi Tenor Liquidation Details**

Update the maturity details based on the description in the following table:

| Field             | Description                                                                                                    | Sample Values |
|-------------------|----------------------------------------------------------------------------------------------------|---------------|
| SNo.              | Serial number of the tenor record.                                                                                                    |               |
| Tenor Basis       | Update the tenor basis, if the tenor is not sight.                                                                                                    |               |
| Tenor Description | The tenor base code description is displayed based on the selected tenor basis.                                                                                                    |               |
|                   | The user to can edit the tenor description.                                                                                                    |               |
| Start Date        | Update the tenor start date, if required.                                                                                                    |               |
| Tenor Days        | Update the number of tenor days, if required                                                                                                    |               |
| Transit Days      | Update the transit days, if the tenor is sight.                                                                                                    |               |
| Maturity Date     | System displays the due date for the drawing based on tenor and tenor basis.                                                                                                    |               |
|                   | If tenor is sight, system will calculate the maturity date as 5 working days from document Received date. User can change this value to any date earlier than the maturity date up to system date. User cannot change the value to later than maturity date. |               |
|                   | If tenor is Usance, system will calculate the maturity date based on the tenor basis and populate the maturity date.                                                                                                    |               |
|                   | Note In case if the Operation Type is FOP, Due date (Maturity date) is not applicable in this case and current branch date will be populated in the Maturity date field.                                                                                     |               |
| Bill Amount       | Provide the bill amount.                                                                                                    |               |

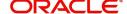

| Field                        | Description                                                                                                    | Sample Values |
|------------------------------|----------------------------------------------------------------------------------------------------|---------------|
| Liquidated Amount            | Provide the liquidation amount.                                                                                      |               |
| Exchange Rate                | Provide the Exchange Rate.                                                                                           |               |
| Liquidation Date             | Provide the liquidation date.                                                                                        |               |
| Liquidation Amount           | Provide the bill amount.                                                                                             |               |
| Rebate Amount                | System defaults the rebate amount.                                                                                   |               |
|                              | User can specify the value for rebate amount.                                                                        |               |
| Action                       | Click Edit icon to edit the tenor record.                                                                            |               |
|                              | Click Delete icon to delete the tenor record.                                                                        |               |
| Profit From Date             | Update the profit From date. The interest from date cannot be earlier than branch date and later than maturity date. |               |
| Profit To Date               | Update the profit To date.                                                                                           |               |
| Accept Commission From Date  | Provide the accept commission from date.                                                                             |               |
| Accept Commission To<br>Date | Provide the accept commission to date.                                                                               |               |

## **Action Buttons**

Use action buttons based on the description in the following table:

| Field                 | Description                                                                                                    | Sample Values |
|-----------------------|----------------------------------------------------------------------------------------------------|---------------|
| Clarification Details | Clicking the button opens a detailed screen, user can see the clarification details in the window and the status will be Clarification Requested.                                                                                                    |               |
| Documents             | Click the Documents icon to View/Upload the required documents.                                                                                                    |               |
|                       | Application will display the mandatory and optional documents.                                                                                                    |               |
|                       | The user can view and input/view application details simultaneously.                                                                                                    |               |
|                       | When a user clicks on the uploaded document, Document window get opened and on clicking the view icon of the uploaded document, Application screen should get split into two. The one side of the document allows to view and on the other side allows to input/view the details in the application. |               |

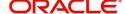

| Field                    | Description                                                                                                    | Sample Values |
|--------------------------|----------------------------------------------------------------------------------------------------|---------------|
| Remarks                  | Click the Remarks icon to provide any additional information. This information can be viewed by other users processing the request.                                                                                                    |               |
|                          | Content from Remarks field should be handed off to Remarks field in Backend application.                                                                                                    |               |
| Overrides                | Click to view the overrides accepted by the user.                                                                                                    |               |
| Customer Instruction     | Click to view/ input the following                                                                                                    |               |
|                          | <ul> <li>Standard Instructions – In this section, the<br/>system will populate the details of Standard<br/>Instructions maintained for the customer.<br/>User will not be able to edit this.</li> </ul>                                                      |               |
|                          | <ul> <li>Transaction Level Instructions – In this<br/>section, OBTFPM user can input any<br/>Customer Instructions received as part of<br/>transaction processing. This section will be<br/>enabled only for customer initiated<br/>transactions.</li> </ul> |               |
| Common Group<br>Messages | Click Common Group Message button, to send MT799 and MT999 messages from within the task.                                                                                                    |               |
| View Collection          | Enables the user to view the latest collection values displayed in the respective fields.                                                                                                    |               |
| Signatures               | Click the Signature button to verify the signature of the customer/ bank if required.                                                                                                    |               |
|                          | The user can view the Customer Number and Name of the signatory, Signature image and the applicable operation instructions if any available in the back-office system.                                                                                       |               |
|                          | If more than one signature is available, system should display all the signatures.                                                                                                    |               |
| Back                     | Click the Back button, to go back to the previous screen.                                                                                                    |               |
| Next                     | On click of Next, system should validate if all the mandatory fields have been captured. Necessary error and override messages to be displayed. On successful validation, system moves the task to the next data segment.                                    |               |
| Save & Close             | Save the details provided and holds the task in 'My Task' queue for further update. This option will not submit the request.                                                                                                    |               |
| Cancel                   | Cancel the Data Enrichment stage inputs. The details updated in this stage are not saved. The task will be available in 'My Task' queue.                                                                                                    |               |

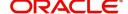

| Field                 | Description                                                                                                    | Sample Values |
|-----------------------|----------------------------------------------------------------------------------------------------|---------------|
| Hold                  | The details provided will be saved and status will be on hold. User must update the remarks on the reason for holding the task.  This option is used, if there are any pending information yet to be received from applicant.                                                                                                    |               |
| Reject                | On click of Reject, user must select a Reject Reason from a list displayed by the system.  Reject Codes:  R1- Documents missing R2- Signature Missing R3- Input Error R4- Insufficient Balance/Limits R5 - Others.  Select a Reject code and give a Reject Description.  This reject reason will be available in the remarks window throughout the process. |               |
| Refer                 | User must select a Refer Reason from the values displayed by the system.  Refer Codes:  R1- Documents missing  R2- Signature Missing  R3- Input Error  R4- Insufficient Balance/Limits  R5 - Others.                                                                                                    |               |
| Request Clarification | User should be able to submit the request for clarification to the "Trade Finance Portal" User for the transactions initiated offline.                                                                                                    |               |

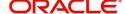

# **Additional Fields**

Banks can configure user defined fields as per their requirement in the Additional Fields Screen.

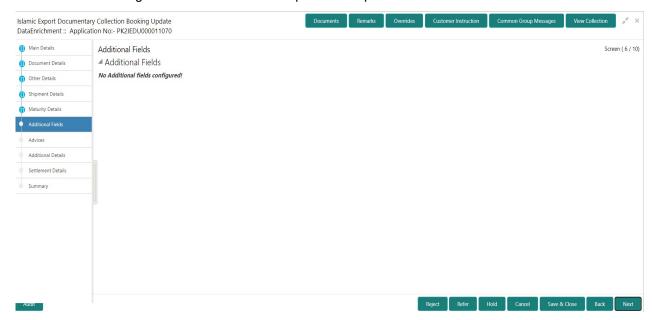

### **Action Buttons**

Use action buttons based on the description in the following table:

| Field                 | Description                                                                                                    | Sample Values |
|-----------------------|----------------------------------------------------------------------------------------------------|---------------|
| Clarification Details | Clicking the button opens a detailed screen, user can see the clarification details in the window and the status will be Clarification Requested.                                                                                                    |               |
| Documents             | Click the Documents icon to View/Upload the required documents.                                                                                                    |               |
|                       | Application will display the mandatory and optional documents.                                                                                                    |               |
|                       | The user can view and input/view application details simultaneously.                                                                                                    |               |
|                       | When a user clicks on the uploaded document, Document window get opened and on clicking the view icon of the uploaded document, Application screen should get split into two. The one side of the document allows to view and on the other side allows to input/view the details in the application. |               |
| Remarks               | Click the Remarks icon to provide any additional information. This information can be viewed by other users processing the request.                                                                                                    |               |
|                       | Content from Remarks field should be handed off to Remarks field in Backend application.                                                                                                    |               |
| Overrides             | Click to view the overrides accepted by the user.                                                                                                    |               |

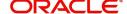

| Field                    | Description                                                                                                    | Sample Values |
|--------------------------|----------------------------------------------------------------------------------------------------|---------------|
| Customer Instruction     | Click to view/ input the following                                                                                                    |               |
|                          | <ul> <li>Standard Instructions – In this section, the<br/>system will populate the details of Standard<br/>Instructions maintained for the customer.<br/>User will not be able to edit this.</li> </ul>                                                      |               |
|                          | <ul> <li>Transaction Level Instructions – In this<br/>section, OBTFPM user can input any<br/>Customer Instructions received as part of<br/>transaction processing. This section will be<br/>enabled only for customer initiated<br/>transactions.</li> </ul> |               |
| Common Group<br>Messages | Click Common Group Message button, to send MT799 and MT999 messages from within the task.                                                                                                    |               |
| View Collection          | Enables the user to view the latest collection values displayed in the respective fields.                                                                                                    |               |
| Signatures               | Click the Signature button to verify the signature of the customer/ bank if required.                                                                                                    |               |
|                          | The user can view the Customer Number and Name of the signatory, Signature image and the applicable operation instructions if any available in the back-office system.                                                                                       |               |
|                          | If more than one signature is available, system should display all the signatures.                                                                                                    |               |
| Back                     | Click the Back button, to go back to the previous screen.                                                                                                    |               |
| Next                     | On click of Next, system should validate if all the mandatory fields have been captured. Necessary error and override messages to be displayed. On successful validation, system moves the task to the next data segment.                                    |               |
| Save & Close             | Save the details provided and holds the task in 'My Task' queue for further update.                                                                                                    |               |
|                          | This option will not submit the request.                                                                                                    |               |
| Cancel                   | Cancel the Data Enrichment stage inputs. The details updated in this stage are not saved. The task will be available in 'My Task' queue.                                                                                                    |               |
| Hold                     | The details provided will be saved and status will be on hold. User must update the remarks on the reason for holding the task.  This option is used, if there are any pending information yet to be received from applicant.                                |               |

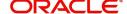

| Field                 | Description                                                                                                    | Sample Values |
|-----------------------|----------------------------------------------------------------------------------------------------|---------------|
| Reject                | On click of Reject, user must select a Reject Reason from a list displayed by the system.  Reject Codes:  R1- Documents missing R2- Signature Missing R3- Input Error R4- Insufficient Balance/Limits R5 - Others.  Select a Reject code and give a Reject Description.  This reject reason will be available in the remarks window throughout the process. |               |
| Refer                 | User must select a Refer Reason from the values displayed by the system.  Refer Codes:  R1- Documents missing R2- Signature Missing R3- Input Error R4- Insufficient Balance/Limits R5 - Others.                                                                                                    |               |
| Request Clarification | User should be able to submit the request for clarification to the "Trade Finance Portal" User for the transactions initiated offline.                                                                                                    |               |

# Advices

Advices menu displays the advices from the back office as tiles. User can input Payment data segment details of an Export Collection Update. User can edit the fields in the tile, if required.

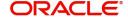

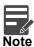

In case of **Operation Type** is **FOP**, Advice should be generated for the Drawer (Mail Advice) and the Collecting Bank (MT499).In Advices, SWIFT 499 – FREEOFPAYMENT\_ADVICE user should attach the FOP instruction and system should validate the same.

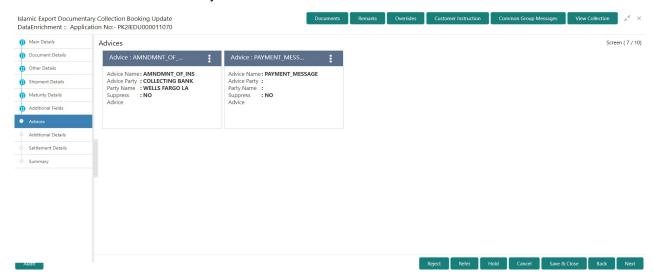

#### **Action Buttons**

Use action buttons based on the description in the following table:

| Field                 | Description                                                                                                    | Sample Values |
|-----------------------|----------------------------------------------------------------------------------------------------|---------------|
| Clarification Details | Clicking the button opens a detailed screen, user can see the clarification details in the window and the status will be Clarification Requested.                                                                                                    |               |
| Documents             | Click the Documents icon to View/Upload the required documents.                                                                                                    |               |
|                       | Application will display the mandatory and optional documents.                                                                                                    |               |
|                       | The user can view and input/view application details simultaneously.                                                                                                    |               |
|                       | When a user clicks on the uploaded document, Document window get opened and on clicking the view icon of the uploaded document, Application screen should get split into two. The one side of the document allows to view and on the other side allows to input/view the details in the application. |               |
| Remarks               | Click the Remarks icon to provide any additional information. This information can be viewed by other users processing the request.                                                                                                    |               |
|                       | Content from Remarks field should be handed off to Remarks field in Backend application.                                                                                                    |               |
| Overrides             | Click to view the overrides accepted by the user.                                                                                                    |               |

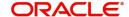

| Field                    | Description                                                                                                    | Sample Values |
|--------------------------|----------------------------------------------------------------------------------------------------|---------------|
| Customer Instruction     | Click to view/ input the following                                                                                                    |               |
|                          | <ul> <li>Standard Instructions – In this section, the<br/>system will populate the details of Standard<br/>Instructions maintained for the customer.<br/>User will not be able to edit this.</li> </ul>                                                      |               |
|                          | <ul> <li>Transaction Level Instructions – In this<br/>section, OBTFPM user can input any<br/>Customer Instructions received as part of<br/>transaction processing. This section will be<br/>enabled only for customer initiated<br/>transactions.</li> </ul> |               |
| Common Group<br>Messages | Click Common Group Message button, to send MT799 and MT999 messages from within the task.                                                                                                    |               |
| View Collection          | Enables the user to view the latest collection values displayed in the respective fields.                                                                                                    |               |
| Next                     | On click of Next, system should validate if all the mandatory fields have been captured. Necessary error and override messages to be displayed. On successful validation, system moves the task to the next data segment.                                    |               |
| Save & Close             | Save the details provided and holds the task in 'My Task' queue for further update.  This option will not submit the request.                                                                                                    |               |
| Cancel                   | Cancel the Data Enrichment stage inputs. The details updated in this stage are not saved. The task will be available in 'My Task' queue.                                                                                                    |               |
| Hold                     | The details provided will be saved and status will be on hold. User must update the remarks on the reason for holding the task.  This option is used, if there are any pending information yet to be received from applicant.                                |               |
| Reject                   | On click of Reject, user must select a Reject Reason from a list displayed by the system.  Reject Codes:  R1- Documents missing R2- Signature Missing R3- Input Error R4- Insufficient Balance/Limits R5 - Others.  Select a Reject code and give a Reject   |               |
|                          | Description.  This reject reason will be available in the remarks window throughout the process.                                                                                                    |               |

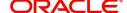

| Field                 | Description                                                                                                    | Sample Values |
|-----------------------|----------------------------------------------------------------------------------------------------|---------------|
| Refer                 | User must select a Refer Reason from the values displayed by the system.  Refer Codes:                                                                           |               |
|                       | <ul> <li>R1- Documents missing</li> <li>R2- Signature Missing</li> <li>R3- Input Error</li> <li>R4- Insufficient Balance/Limits</li> <li>R5 - Others.</li> </ul> |               |
| Request Clarification | User should be able to submit the request for clarification to the "Trade Finance Portal" User for the transactions initiated offline.                           |               |

#### **Additional Details**

As part of DE, user can enter and update basic additional details of the Islamic Export Collection Update request.

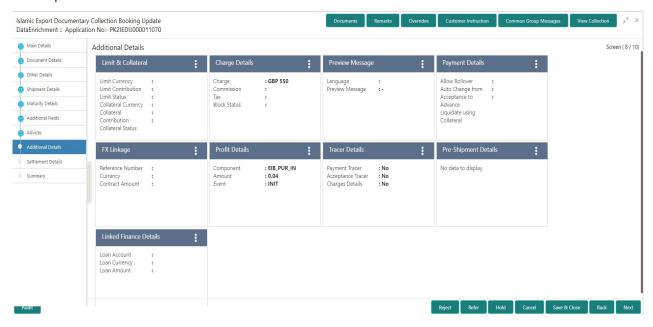

#### **Limits & Collateral**

Limit availability needs to be checked if amendment involves increase in amount or tolerance or both.

On Approval, system should not release the Earmarking against each limit line and system should handoff the "Limit Earmark Reference Number "to the back office. On successful handoff, back office will make use of these "Limit Earmark Reference Number" to release the Limit Earmark done in the mid office (OBTFPM) and should Earmark the limit from the Back office.

In case multiple Lines are applicable, Limit Earmark Reference for all lines to be passed to the back office.

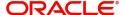

### Provide the Limit Details based on the description in the following table:

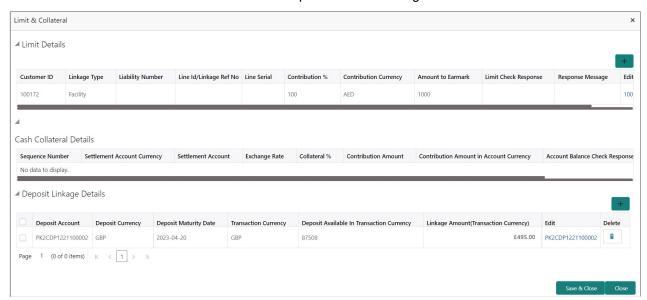

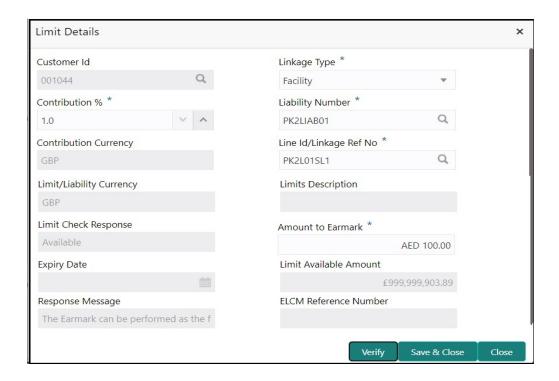

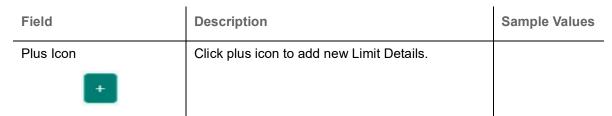

#### Limit Details

Click + plus icon to add new limit details.

Below fields are displayed on the Limit Details pop-up screen, if the user clicks plus icon.

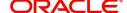

| Field                     | Description                                                                                                    | Sample Values |
|---------------------------|----------------------------------------------------------------------------------------------------|---------------|
| Customer ID               | Applicant's/Applicant Bank customer ID will get defaulted.                                                                                                    |               |
| Linkage Type              | Select the linkage type. Linkage type can be: Facility Liability By default Linkage Type should be "Facility".                                                                                                    |               |
| Contribution%             | System will default this to 100%. User can modify, if contribution is more than 100%. System will display an alert message, if modified.  Once contribution % is provided, system will default the amount.  System to validate that if Limit Contribution% plus Collateral% is equal to 100. If the total percentage is not equal to 100 application will display an alert message.                                                                            |               |
| Liability Number          | Click <b>Search</b> to search and select the Liability Number from the look-up.  The list has all the Liabilities mapped to the customer.                                                                                                    |               |
| Contribution Currency     | The LC currency will be defaulted in this field.                                                                                                    |               |
| Line ID/Linkage Ref No    | Click <b>Search</b> to search and select the from the various lines available and mapped under the customer id gets listed in the drop down. LINE ID-DESCRIPTION will be available for selection along with Line ID. When you click on 'verify', the system will return value if the limit check was successful or Limit not Available. If limit check fails, the outstanding limit after the transaction value will be shown in the limit outstanding amount. |               |
|                           | User can also select expired Line ID from the lookup and on clicking the verify button, system should default "The Earmarking cannot be performed as the Line ID is Expired" in the "Response Message" field.  This field is disabled and read only, if Linkage Type is Liability.                                                                                                    |               |
| Limit/ Liability Currency | Limit Currency will be defaulted in this field, when you select the <b>Liability Number</b>                                                                                                    |               |
| Limits Description        | This field displays the limits description.                                                                                                    |               |

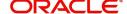

| Field                        | Description                                                                                                    | Sample Values |
|------------------------------|----------------------------------------------------------------------------------------------------|---------------|
| Limit Check Response         | Response can be 'Success' or 'Limit not<br>Available' based on the limit service call<br>response.                                                                        |               |
| Amount to Earmark            | Amount to earmark will default based on the contribution %.                                                                                                    |               |
|                              | User can change the value.                                                                                                    |               |
| Expiry Date                  | This field displays the date up to which the Line is valid                                                                                                    |               |
| Limit Available Amount       | This field will display the value of available limit, i.e., limit available without any earmark. The Limit Available Amount must be greater than the Contribution Amount. |               |
|                              | The value in this field appears, if you click the Verify button.                                                                                                    |               |
| Response Message             | Detailed Response message.                                                                                                    |               |
|                              | The value in this field appears, if you click the Verify button.                                                                                                    |               |
| ELCM Reference Number        | This field displays the ELCM reference number.                                                                                                    |               |
| Below fields appear in the L | imit Details grid along with the above fields.                                                                                                    |               |
| Line Serial                  | Displays the serial of the various lines available and mapped under the customer id.                                                                                      |               |
|                              | This field appears on the Limits grid.                                                                                                    |               |
| Edit                         | Click the link to edit the Limit Details                                                                                                    |               |
| Delete icon                  | Click delete icon to delete the existing limit details.                                                                                                    |               |

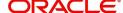

# **Collateral Details**

Collateral availability needs to be checked if amendment involves increase in amount or tolerance. Provide the collateral details based on the description provided in the following table:

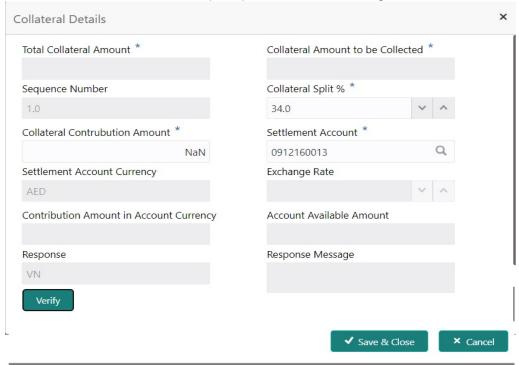

| Field                             | Description                                                                                                    | Sample Values  |
|-----------------------------------|----------------------------------------------------------------------------------------------------|----------------|
| Cash Collateral Details           |                                                                                                    |                |
| Click + plus icon to add new      | v collateral details.                                                                                                    |                |
| Below fields are displayed of     | on the Collateral Details pop-up screen, if the user cli                                                                                                    | cks plus icon. |
| Total Collateral Amount           | Read only field.                                                                                                    |                |
|                                   | This field displays the total collateral amount provided by the user.                                                                                              |                |
| Collateral Amount to be           | Read only field.                                                                                                    |                |
| Collected                         | This field displays the collateral amount yet to be collected as part of the collateral split.                                                                     |                |
| Sequence Number                   | Read only field.                                                                                                    |                |
|                                   | The sequence number is auto populated with the value, generated by the system.                                                                                     |                |
| Collateral Split %                | Specify the collateral split% to be collected against the selected settlement account.                                                                             |                |
| Collateral Contribution<br>Amount | Specify the collateral amount to be collected against the selected settlement account.                                                                             |                |
|                                   | User can either provide the collateral % where the collateral amount will be auto populated or modifying the collateral amount will auto correct the collateral %. |                |

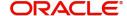

|                              | 1                                                                                                    | I             |
|------------------------------|----------------------------------------------------------------------------------------------------|---------------|
| Field                        | Description                                                                                                    | Sample Values |
| Settlement Account           | Select the settlement account for the collateral amount.                                                                                                    |               |
| Settlement Account           | Read only field.                                                                                                    |               |
| Currency                     | This field displays the settlement account currency defaulted by the system.                                                                                                    |               |
| Exchange Rate                | Read only field.                                                                                                    |               |
|                              | This field displays the exchange rate, if the settlement account currency is different from the collateral currency.                                                                                                    |               |
| Contribution Amount in       | Read only field.                                                                                                    |               |
| Account Currency             | This field displays the contribution amount in the settlement account currency as defaulted by the system.                                                                                                    |               |
| Account Available Amount     | Read only field.                                                                                                    |               |
|                              | System populates the account available amount on clicking the <b>Verify</b> button.                                                                                                    |               |
| Response                     | Read only field.                                                                                                    |               |
|                              | System populates the response on clicking the <b>Verify</b> button.                                                                                                    |               |
| Response Message             | Read only field.                                                                                                    |               |
|                              | System populates the response message on clicking the <b>Verify</b> button.                                                                                                    |               |
| Verify                       | Click to verify the account balance of the Settlement Account.                                                                                                    |               |
| Save & Close                 | Click to save and close the record.                                                                                                    |               |
| Cancel                       | Click to cancel the entry.                                                                                                    |               |
| Below fields appear in the C | Cash Collateral Details grid along with the above fie                                                                                                    | lds.          |
| Collateral %                 | User must enter the percentage of collateral to be linked to this transaction. If the value is more than 100% system will display an alert message.                                                                          |               |
|                              | System defaults the collateral % maintained for the customer into the Collateral Details screen. If collateral % is not maintained for the customer, then system should default the collateral % maintained for the product. |               |
|                              | User can modify the defaulted collateral percentage, in which case system should display an override message "Defaulted Collateral Percentage modified".                                                                     |               |

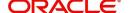

| Field                             | Description                                                                                                    | Sample Values |
|-----------------------------------|----------------------------------------------------------------------------------------------------|---------------|
| Contribution Amount               | This field displays the collateral contribution amount.                                                                                                    |               |
|                                   | The collateral % maintained for the customer is defaulted into the Collateral Details screen. If collateral % is not maintained for the customer, then system should default the collateral % maintained for the product. User can modify the defaulted collateral percentage, in which case system should display a override message "Defaulted Collateral Percentage modified. |               |
| Account Balance Check<br>Response | Read only field.  System populates the Account Balance Check Response on clicking the Verify button.                                                                                                    |               |
| Delete Icon                       | Click minus icon to remove any existing Collateral Details.                                                                                                    |               |
| Edit Link                         | Click edit link to edit any existing Collateral Details.                                                                                                    |               |

#### **Deposit Linkage Details**

In this section which the deposit linkage details is captured.

System should allow the user to Link one or more existing Deposits as a contribution to secure underlying transactions. On Submit of DE stage, system will create Linkage of the Deposit/modification of existing Linkage by calling Back-office system (DDA) system directly.

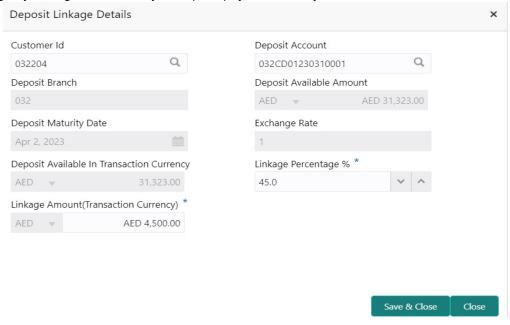

| Field | Description | Sample Values |
|-------|-------------|---------------|
|-------|-------------|---------------|

Click + plus icon to add new deposit details.

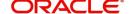

| Field                                                                               | Description                                                                                                    | Sample Values |
|-------------------------------------------------------------------------------------|----------------------------------------------------------------------------------------------------|---------------|
| Customer Id                                                                         | Customer ID is defaulted from the system. User can change the customer ID.                                                                                                    |               |
| Deposit Account                                                                     | Click <b>Search</b> to search and select the deposit account from the look-up. All the Deposits of the customer should be listed in the LOV search. User should be able to select the deposit for linkage. |               |
| Deposit Branch                                                                      | Branch will be auto populated based on the Deposit account selection.                                                                                                    |               |
| Deposit Available<br>Amount                                                         | Amount will be auto-populated based on the Deposit Account selection.                                                                                                    |               |
| Deposit Maturity Date                                                               | Maturity Date of deposit is displayed based on the Deposit Account selection.                                                                                                    |               |
| Exchange Rate                                                                       | Latest Exchange Rate for deposit linkage should be displayed. This will be picked up from the exchange rate maintenance from the common core.                                                              |               |
| Deposit Available in<br>Transaction Currency                                        | Deposit amount available should be displayed after exchange rate conversion, if applicable.                                                                                                    |               |
| Linkage Percentage%                                                                 | Specify the value for linkage percentage.                                                                                                    |               |
| Linkage Amount (Transaction Currency):                                              | System to default the transaction amount user can change the value.                                                                                                    |               |
|                                                                                     | System validates the linking amount with available Deposit balance and should not allow to link more than the available amount.                                                                            |               |
| Below fields appear in the <b>Deposit Details</b> grid along with the above fields. |                                                                                                    |               |
| Deposit Currency                                                                    | The currency will get defaulted in this field.                                                                                                    |               |
| Transaction Currency                                                                | The currency will get defaulted in this field from the underlying task.                                                                                                    |               |
| Delete Icon                                                                         | Click minus icon to remove the existing Linked deposit details by selecting the Deposit.                                                                                                    |               |
| Edit Link                                                                           | Click edit link to edit any existing deposit Details.                                                                                                    |               |

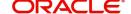

# **Charge Details**

This section displays charge details:

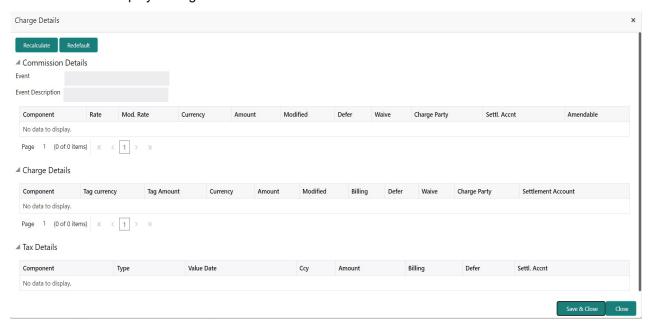

This section displays the commission details:

| Field             | Description                                                                                                    | Sample Values |
|-------------------|----------------------------------------------------------------------------------------------------|---------------|
| Event             | Read only field. This field displays the event name.                                                                                                    |               |
| Event Description | Read only field. This field displays the description of the event.                                                                                                    |               |
| Component         | This field displays the commission component.                                                                                                    |               |
| Rate              | Defaults from product.  The commission rate, if available in Back Office defaults in OBTFPM. The user is able to change the rate.  If flat commission is applicable, then commission amount defaulted from back office is modifiable by the user. Rate field will be blank and the user cannot modify the Rate field. |               |
| Modified Rate     | From the default value, if the rate or amount is changed, the modified value gets updated in the modified amount field.                                                                                                    |               |
| Currency          | Defaults the currency in which the commission needs to be collected                                                                                                    |               |

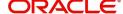

| Field              | Description                                                                                                    | Sample Values |
|--------------------|----------------------------------------------------------------------------------------------------|---------------|
| Amount             | An amount that is maintained under the product code defaults in this field.                                                                                                    |               |
|                    | The commission rate, if available in Back Office defaults in OBTFPM. The user is able to change the rate, but not the commission amount directly. The amount gets modified based on the rate changed and the new amount is calculated in back office based on the new rate and is populated in OBTFPM. |               |
|                    | If flat commission is applicable, then commission amount defaulted from back office is modifiable by the user. Rate field will be blank and the user cannot modify the Rate field.                                                                                                    |               |
| Modified           | From the default value, if the rate or amount is changed, the modified value gets updated in the modified amount field.                                                                                                    |               |
| Defer              | If check box is selected, charges/commissions has to be deferred and collected at any future step.                                                                                                    |               |
| Waive              | Based on the customer maintenance, the charges/commission can be marked for Billing or Defer.                                                                                                    |               |
|                    | If the defaulted Commission is changed to defer or billing or waive, system must capture the user details and the modification details in the 'Remarks' place holder.                                                                                                    |               |
| Charge Party       | Charge party will be 'Applicant' by Default. You can change the value to Beneficiary                                                                                                    |               |
| Settlement Account | Details of the Settlement Account.                                                                                                    |               |
| Amendable          | Displays if the field is amendable or not.                                                                                                    |               |

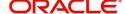

# **Charge Details**

| Field              | Description                                                                                                    | Sample Values |
|--------------------|----------------------------------------------------------------------------------------------------|---------------|
| Component          | Charge Component type.                                                                                                    |               |
| Tag Currency       | Defaults the tag currency in which the charges have to be collected.                                                                                                    |               |
| Tag Amount         | Defaults the tag amount that is maintained under<br>the product code gets defaulted in this field. User<br>can edit the value, if required.                                                                               |               |
| Currency           | Defaults the currency in which the charges have to be collected.                                                                                                    |               |
| Amount             | An amount that is maintained under the product code gets defaulted in this field.                                                                                                    |               |
| Modified           | From the default value, if the rate is changed or the amount is changed, the value gets updated in the modified amount field.                                                                                             |               |
| Billing            | If charges are handled by separate billing engine, then by selecting billing the details to be available for billing engine for further processing.                                                                       |               |
|                    | On simulation of charges/commission from Back Office, if any of the Charges/Commission component for the customer is 'Billing' enabled, 'Billing' toggle for that component should be automatically checked in OBTFPM.    |               |
|                    | The user can not select/de-select the check box if it is de-selected by default.                                                                                                    |               |
|                    | This field is disabled, if 'Defer' toggle is enabled.                                                                                                    |               |
| Defer              | If charges have to be deferred and collected at any future step, this check box has to be selected.                                                                                                    |               |
|                    | On simulation of charges/commission from Back Office, if any of the Charges/Commission component for the customer is AR-AP tracking enabled, 'Defer' toggle for that component should be automatically checked in OBTFPM. |               |
|                    | The user can select/de-select the check box. On de-selection the user has to click on 'Recalculate' charges button for re-simulation.                                                                                     |               |
| Waive              | If charges have to be waived, this check box has to be selected.                                                                                                    |               |
|                    | Based on the customer maintenance, the charges should be marked for Billing or for Defer.                                                                                                    |               |
|                    | This field is disabled, if 'Defer' toggle is enabled.                                                                                                    |               |
| Charge Party       | Charge party will be applicant by default. You can change the value to beneficiary                                                                                                    |               |
| Settlement Account | Details of the settlement account.                                                                                                    |               |

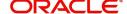

# **Tax Details**

The tax component is calculated based on the commission and defaults if maintained at product level. User cannot update tax details and any change in tax amount on account of modification of charges/commission will be available on click of Re-Calculate button or on hand off to back-end system.

This section displays the tax details:

| ' '                |                                                                                                    |               |
|--------------------|----------------------------------------------------------------------------------------------------|---------------|
| Field              | Description                                                                                                    | Sample Values |
| Component          | Tax Component type                                                                                                    |               |
| Туре               | Type of tax Component.                                                                                                    |               |
| Value Date         | This field displays the value date of tax component.                                                                                                    |               |
| Currency           | The tax currency is the same as the commission.                                                                                                    |               |
| Amount             | The tax amount defaults based on the percentage of commission maintained. User can edit the tax amount, if required.                                                                                     |               |
| Billing            | If taxes are handled by separate billing engine, then by selecting billing the details to be available for billing engine for further processing.  This field is disabled, if 'Defer' toggle is enabled. |               |
| Defer              | If taxes have to be deferred and collected at any future step, this option has to be enabled.                                                                                                    |               |
|                    | The user can enable/disable the option the check box. On de-selection the user has to click on 'Recalculate' charges button for re-simulation.                                                           |               |
| Settlement Account | Details of the settlement account.                                                                                                    |               |

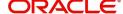

# **Payment Details**

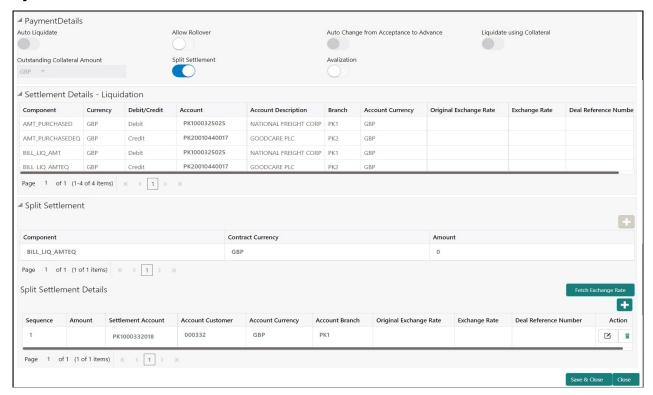

Enter the payment details based on the description in the following table:

| Field                                     | Description                                                                                                    | Sample Values |
|-------------------------------------------|----------------------------------------------------------------------------------------------------|---------------|
| Auto Liquidate                            | Read only field.  If enabled indicates that auto liquidation is required.  Auto Liquidation enables liquidation of the bill on the due date automatically from the back office system.                                                                 |               |
| Allow Roll over                           | Select Allow Rollover option, if required.                                                                                                    |               |
| Auto Change from<br>Acceptance to Advance | Read only field.  This flag indicates whether an Acceptance type of bill should be automatically converted into an Advance type of bill on its liquidation date.  Note  This option is applicable only for the bills that are co-accepted by the bank. |               |
| Liquidate using Collateral                | <b>Toggle On:</b> Set the toggle 'On' if liquidation is done using collateral.                                                                                                    |               |
| Outstanding Collateral<br>Amount          | Read only field.  Auto Liquidation enables liquidation of the bill on the due date automatically from the back office system.                                                                                                    |               |

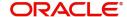

| Field                        | Description                                                                                                    | Sample Values |
|------------------------------|----------------------------------------------------------------------------------------------------|---------------|
| Split Settlement             | Toggle On: Enables the user to select more than one account for settlement (Split Settlement) for the liquidation of an import or export drawing or collection bill   | Disable       |
|                              | Toggle Off: Disables the user to select more than one account for settlement (Split Settlement) for the liquidation of an import or export drawing or collection bill |               |
| Avalization                  | This flag indicates whether availization is enabled or not.                                                                                                    |               |
| Settlement Details - Liquida | tion                                                                                                    |               |
| Component                    | Components gets defaulted based on the product selected.                                                                                                    |               |
| Currency                     | Application displays the default currency for the component.                                                                                                    |               |
| Debit/Credit                 | Application displays the debit/credit indicators for the components.                                                                                                  |               |
| Account                      | Application Displays the account details for the components.                                                                                                    |               |
| Account Description          | Application displays the description of the selected account.                                                                                                    |               |
| Branch                       | Application displays the branch of the selected account.                                                                                                    |               |
| Account Currency             | Application defaults the currency for all the items based on the account number.                                                                                      |               |
| Original Exchange Rate       | System displays the Original Exchange Rate as simulated in settlement details section from OBTF                                                                       |               |
| Exchange Rate                | The exchange rate for the settlement.                                                                                                    |               |
| Deal Reference Number        | The exchange deal reference number.                                                                                                    |               |
| Split Settlement             | ,                                                                                                    |               |
| Component                    | Components gets defaulted based on the product selected.                                                                                                    |               |
| Currency                     | Application displays the default currency for the component.                                                                                                    |               |
| Amount                       | Amount for each component. This is populated from the transaction details of the drawing.                                                                             |               |
| Split Settlement Details     |                                                                                                    |               |
| Select                       | Check box to select the record                                                                                                    |               |

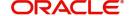

| Field                  | Description                                                                                                    | Sample Values |
|------------------------|----------------------------------------------------------------------------------------------------|---------------|
| Sequence               | Sequence of the settlement details.                                                                                            |               |
| Amount                 | Amount for the split settlement.                                                                                               |               |
| Settlement Account     | Account for the split settlement.                                                                                              |               |
| Account Customer       | Customer account.                                                                                                    |               |
| Account Currency       | Currency of the account.                                                                                                    |               |
| Account Branch         | Branch of the customer's account.                                                                                              |               |
| Original Exchange Rate | System displays the Original Exchange Rate as simulated in settlement details section from OBTF                                |               |
| Exchange Rate          | The exchange rate for the split settlement.                                                                                    |               |
| Deal Reference Number  | The exchange deal reference number.                                                                                            |               |
| Action                 | Click Edit icon to edit the split settlement details record.  Click Delete icon to delete the split settlement details record. |               |

### **FX** Linkage

This section enables the user to link the existing FX contract(s) to the Bill. User can link one or more FX deals to a bill. The linked value of an FX deal(s) must not exceed the value of the bill.

FX contract linkage with the Bill booking can happen only for immediate liquidation of sight payment or for Usance. For manual sight payment, the user needs to link the FX contract on the date of liquidation of the bill.

Following are the features of FX Linkage in BC.

- FX linkage cannot be linked at Bills at initial stage.
- When a bill is drawn under LC, the details of forward contract linked as a part of the LC, will be defaulted at bill.
- Linked amount will be defaulted against the corresponding FX sequentially.
- User can delink or modify the defaulted FX details at in the Bill.
- Bill maturity date should be greater than or equal to FX Value date.
- Sum of Linked amount will not be greater than Bill contract amount.
- Linked amount will not be greater than the available amount for linkage.
- Current Utilized amount will display the liquidated/purchased/discounted/negotiated amount of Bill contract. It cannot go beyond the linked FX amount.
- When a bill is drawn under LC, delink of FX at BC is allowed only if the linked FX is not utilized by the bill.
- Multiple forward FX contract could be linked and exchange rate of FX contract vary from each. Hence, effective exchange rate for bill would be arrived using weighted average method and it is utilized during purchase/negotiation/discount or liquidation of the bill. The same will be populated in the Average FX Rate.

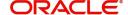

• Provide the FX linkage detail based on the description in the following table.

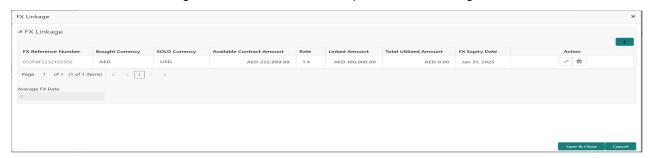

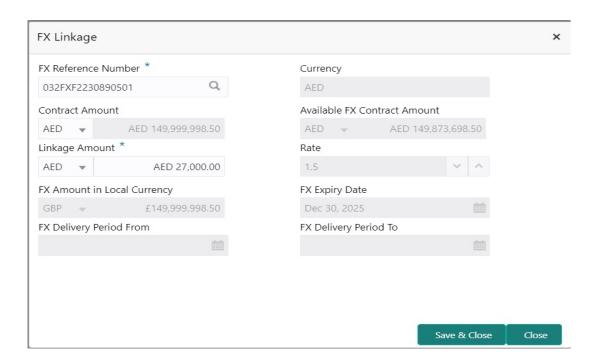

| Provide the FX linkage detail based on the description in the following table |                                                                                                    |               |
|-------------------------------------------------------------------------------|----------------------------------------------------------------------------------------------------|---------------|
| Field                                                                         | Description                                                                                               | Sample Values |
| Click + plus icon to add new                                                  | FX linkage details.                                                                                       |               |
| Below fields are displayed o                                                  | n the FX linkage pop-up screen, if the user clicks plu                                                    | ıs icon.      |
| FX Reference Number                                                           | Select the FX contract reference number from the LOV.                                                     |               |
|                                                                               | On select and save and close, system defaults the available amount, bot currency, sold currency and rate. |               |
|                                                                               | Forward FX Linkage available for selection at bill would be as follows,                                   |               |
|                                                                               | <ul> <li>Counterparty of the FX contract should be<br/>the counterparty of the Bill contract.</li> </ul>  |               |
|                                                                               | <ul> <li>Active Forward FX transactions authorized<br/>not marked for auto liquidation.</li> </ul>        |               |

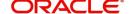

SOLD currency in case of an Import Bill.

Bill contract currency should be BOT currency of the FX transaction in case of an export Bill or the

| Field                                                                   | Description                                                                                                    | Sample Values |
|-------------------------------------------------------------------------|----------------------------------------------------------------------------------------------------|---------------|
| Currency                                                                | This field displays the FX BOT currency from the linked FX contract.                                                                                                    |               |
| Contract Amount                                                         | This field displays the FX BOT currency and Amount.                                                                                                    |               |
|                                                                         | The user can change the currency.                                                                                                    |               |
| Available FX Contract<br>Amount                                         | This field displays the available FX contract amount.                                                                                                    |               |
|                                                                         | The value is from the "Available Amount" in FXDLINKG screen in OBTR.                                                                                                    |               |
|                                                                         | Available Amount BOT currency and Amount is displayed.                                                                                                    |               |
| Linkage Amount                                                          | This field displays the amount available for linkage.                                                                                                    |               |
|                                                                         | The Linkage amount should default the LC Contract Currency and allowed to change the linkage amount alone.                                                                                                    |               |
|                                                                         | The validation "Sum of Linked amount will not be greater than contract amount" or "Linkage amount will not be greater than the available amount for linkage" should be triggered on save of the FX linkage screen when trying to link the single FX or multiple FX. |               |
| Rate                                                                    | This field displays the exchange rate defaulted from the linked FX Contract.                                                                                                    |               |
| FX Amount in Local<br>Currency                                          | This field displays the FX amount in local currency.                                                                                                    |               |
|                                                                         | The value is defaulted as FX BOT currency and Amount from FXDTRONL                                                                                                    |               |
| FX Expiry Date                                                          | This field displays the expiry date from the linked FX contract.                                                                                                    |               |
| FX Delivery Period - From                                               | This field displays the date from which the contract is valid for utilization.                                                                                                    |               |
| FX Delivery Period - To                                                 | This field displays the date to which the contract is valid for utilization.                                                                                                    |               |
| Below fields appear in the FX linkage grid along with the above fields. |                                                                                                    |               |
| Bought Currency                                                         | This field displays the currency from the linked FX contract.                                                                                                    |               |
| Sold Currency                                                           | This field displays the currency from the linked FX contract.                                                                                                    |               |
| Available Contract Amount                                               | Available amount will be FX contract amount minus the linked amount. Available amount for linkage should be greater than Zero.                                                                                                    |               |

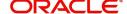

| Field                 | Description                                                                                                    | Sample Values |
|-----------------------|----------------------------------------------------------------------------------------------------|---------------|
| Linked Amount         | Sum of Linked amount will not be greater than LC contract amount.                                                                                                    |               |
|                       | Linked amount will not be greater than the available amount for linkage.                                                                                                    |               |
| Total Utilized amount | This field displays the total amount utilized against the corresponding linked FX. On query, both Utilized and Total Utilized amount holds the amount of latest version.                                                                                                    |               |
|                       | The value is Total Utilized Amount BOT currency and Amount for Import LC/Guarantee Issuance from FXDLINKG                                                                                                    |               |
| Average FX Rate       | Multiple forward FX contract could be linked, and exchange rate of FX contract vary from each. Hence, effective exchange rate for bill would be arrived using weighted average method and it is utilized during purchase/negotiation/discount or liquidation of the bill. This will be populated in the Average FX Rate. |               |
| Action                | Click the Edit icon to modify the FX details.  Click the Delete icon to delete the FX details.                                                                                                    |               |

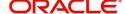

# **Pre-Shipment Details**

Liquidation of pre-shipment credit is applicable only is the operation type is PUR or DIS. Provide the pre-

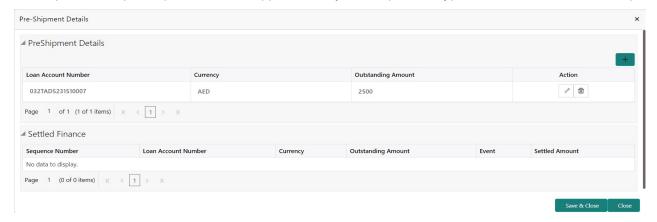

shipment credit details based on the description in the following table:

| Field                 | Description                                                                                                    | Sample Values |
|-----------------------|----------------------------------------------------------------------------------------------------|---------------|
| Loan Account Number   | Provide the Loan Account Number.                                                                                                    |               |
|                       | Alternatively, user can search the CI Account Number in the LOV.                                                                                                    |               |
|                       | If there are any pre-shipment credits available for the selected pre-shipment credit number, application will display message:  There are earlier pre-shipment credit/s. Do you want to continue? |               |
| Currency              | Read only field.  Application defaults the currency based on the selected pre-shipment credit number.                                                                                             |               |
| Outstanding Amount    | Read only field.  Application defaults the outstanding amount based on the selected pre-shipment credit number.                                                                                   |               |
| Action                | Click the Edit icon to modify the Pre Shipment details.                                                                                                    |               |
|                       | Click the Delete icon to delete the Pre Shipment details.                                                                                                    |               |
| Settled Finance       |                                                                                                    | 1             |
| Sequence Number       | This field displays the sequence of the settled finance.                                                                                                    |               |
| GILoan Account Number | This field displays the pre-shipment <del>CI</del> Loan Account number.                                                                                                    |               |

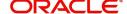

| Field              | Description                                                            | Sample Values |
|--------------------|------------------------------------------------------------------------|---------------|
| Currency           | This field displays the currency of the preshipment CI account number. |               |
| Outstanding Amount | This field displays the pre-shipment credit outstanding amount.        |               |
| Event              | This field displays the event.                                         |               |
| Settled Amount     | This field displays the settled amount.                                |               |

#### **Tracers**

This section enables the user to view the default Tracer details from back end application. It also allows the user to add new Tracer details. Add new Tracer details based on the description in the following table:

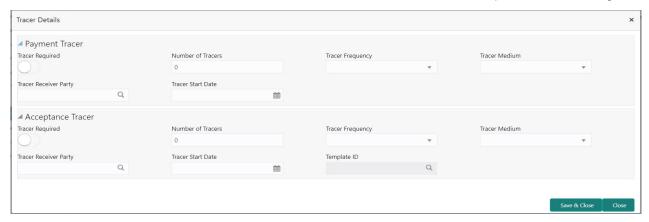

Acknowledgement Tracer, Acceptance Tracer and Payment Tracer are applicable for this process.

| Field             | Description                                                                                       | Sample Values |
|-------------------|---------------------------------------------------------------------------------------------------|---------------|
| Payment Tracer    |                                                                                                   |               |
| Tracer Required   | Enable the option, if tracer is required or not.  Toggle On: Required Toggle Off: Not required.   |               |
| Number of Tracers | Provide the number of tracers required.                                                           |               |
| Tracer Frequency  | Provide the frequency for generation of the Tracer.  The options are:  Daily  Weekly  Fortnightly |               |

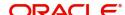

| Field                 | Description                                                                                                    | Sample Values |
|-----------------------|----------------------------------------------------------------------------------------------------|---------------|
| Tracer Medium         | Select the tracer medium from the LOV. The options are:  • MAIL  • EMAIL  • SWIFT                                                    |               |
| Tracer Receiver Party | Select the tracer receiver party from the LOV.  Note                                                                                 |               |
| Tracer Start Date     | Select the tracer start date. Start date cannot be earlier than the branch date.  Note                                               |               |
| Acceptance Tracer     |                                                                                                    |               |
| Tracer Required       | <ul> <li>Enable the option, if tracer is required or not.</li> <li>Toggle On: Required</li> <li>Toggle Off: Not required.</li> </ul> |               |
| Number of Tracers     | Provide the number of tracers required.                                                                                              |               |
| Tracer Frequency      | Provide the frequency for generation of the Tracer.  The options are:  Daily  Weekly  Fortnightly                                    |               |

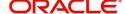

| Field                 | Description                                                                                               | Sample Values |
|-----------------------|----------------------------------------------------------------------------------------------------|---------------|
| Tracer Medium         | Select the tracer medium from the LOV. The options are:  • MAIL  • EMAIL  • SWIFT                         |               |
| Tracer Receiver Party | Select the tracer receiver party from the LOV.  Note                                                      |               |
| Tracer Start Date     | Select the tracer start date. Start date cannot be earlier than the branch date.  Note                    |               |
| Template ID           | Click Search to search and select the template ID.  Note  This field is applicable for Acceptance Tracer. |               |

# **Profit Details**

The user can view and modify the Profit Details Simulated from Back Office system. On update of the Interest rate user has to click on Recalculate button. System will trigger a simulation call to the back office and the updated Interest details will be reflected in this section.

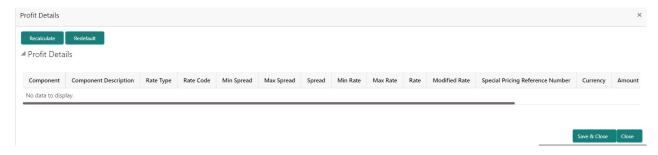

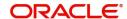

| Field                 | Description                                                                                                    | Sample Values |
|-----------------------|----------------------------------------------------------------------------------------------------|---------------|
| Component             | This field displays the component maintained in the back office.                                                                                     |               |
| Component Description | This description of the component.                                                                                                    |               |
| Rate Type             | System defaults the rate type maintained for the component in back office.                                                                           |               |
|                       | Value can be:                                                                                                    |               |
|                       | <ul> <li>Fixed Floating</li> </ul>                                                                                                    |               |
|                       | Special                                                                                                    |               |
| Rate Code             | This field displays the rate code applicable for the Component.                                                                                      |               |
| Min Spread            | This field displays the minimum spread applicable for the Rate Code.                                                                                 |               |
|                       | This field have value only if the <b>Rate Type</b> is <b>Floating</b> .                                                                              |               |
| Max Spread            | This field displays the maximum spread applicable for the Rate Code.                                                                                 |               |
|                       | This field have value only if the <b>Rate Type</b> is <b>Floating</b> .                                                                              |               |
| Spread                | This field displays the spread applicable for the Component in case of Floating Rate Component. User can change the defaulted value.                 |               |
|                       | System validates whether the spread input is within the Minimum to Maximum Spread.                                                                   |               |
| Min Rate              | This field displays the minimum rate applicable for the Rate Code.                                                                                   |               |
| Max Rate              | This field displays the maximum rate applicable for the Rate Code.                                                                                   |               |
| Rate                  | This field displays the value applicable for the Rate Code.                                                                                          |               |
|                       | User can change the value if the <b>Rate Type</b> is <b>Fixed</b> . System validates whether the Rate input is between the Minimum and Maximum Rate. |               |
| Modified Rate         | This field displays the modified rate.                                                                                                    |               |

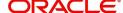

| Field                               | Description                                                                                                    | Sample Values |
|-------------------------------------|----------------------------------------------------------------------------------------------------|---------------|
| Special Pricing Reference<br>Number | User can capture the Special Pricing Reference Number, when there is a special profit rate to be provided for that customer against the profit component (Main Component).                                                                                                    |               |
|                                     | Special Pricing Reference is not applicable for Penal Interest components.                                                                                                    |               |
|                                     | For transactions initiated from OBDX, the Special Pricing Reference Number will be populated from OBDX and user cannot edit the same.                                                                                                    |               |
|                                     | Note                                                                                                    |               |
|                                     | System shows an override as "Special Pricing Applicable", on clicking "Save" in the Profit Details screen, if Special Pricing Reference number has been provided.                                                                                                    |               |
| Currency                            | System defaults the profit currency in this field.                                                                                                    |               |
| Amount                              | User can input the profit amount, in case the <b>Rate Type</b> is <b>Special</b> , else user can not be able to input the amount. In such cases, the amount will be calculated by back office immediately only if the Interest is collected in Advance or if Back Dated Interest is collected. In that scenario, the Amount will be populated on Re-simulation from back office. Otherwise Interest will be calculated only in the batch as maintained. |               |
| Waive                               | User can waive the Interest applicable. System displays an override, if the user has waived the Interest.                                                                                                    |               |
| Charge Party                        | System displays the Charge Party based on the type of transaction.  In case of Export Transactions, Drawer should be the defaulted Charge Party for Collection Bills and Beneficiary for the LC Bills. In case of Import Transactions, Drawee should be the Charge Party for Collection and Applicant for the LC Bills                                                                                                    |               |
| Settlement Account                  | System defaults the Settlement Account of the Charge Party for debit of Interest. User can change the value. System should display an error if a different customer is chosen. If different account of the Charge Party is selected, system should display a override.                                                                                                    |               |
|                                     | In case the user modifies the Interest Rate, the user should click on Recalculate button to get the modified amount from the back office and display the new Amount.(Recalculation is done in back office and not in OBTFPM).                                                                                                    |               |

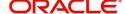

| Field               | Description                                             | Sample Values |
|---------------------|---------------------------------------------------------|---------------|
| Settlement Currency | System defaults the currency of the Settlement Account. |               |
| Settlement Branch   | System defaults the branch of the Settlement Account.   |               |

# **Preview Message**

User can view the draft message being displayed on the preview message text box.

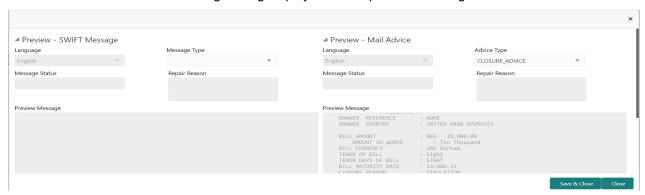

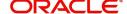

| Field                   | Description                                                                                                    | Sample Values |
|-------------------------|----------------------------------------------------------------------------------------------------|---------------|
| Preview - SWIFT Message |                                                                                                    |               |
| Language                | Read only field. English is set as default language for the preview.                                                            |               |
| Message type            | Select the message type from the drop down. User can choose to see preview of different message like MT 700, MT 740 and MT 701. |               |
| Message Status          | Read only field. Display the message status of draft message of liquidation details.                                            |               |
| Repair Reason           | Read only field.  Display the message repair reason of draft message of liquidation details.                                    |               |
| Preview Message         | Display a preview of the draft message.                                                                                         |               |
| Preview - Mail Device   |                                                                                                    |               |
| Language                | Read only field.  English is set as default language for the preview.                                                           |               |
| Advice Type             | Select the advice type.                                                                                                    |               |
| Message Status          | Read only field.  Display the message status of draft message of liquidation details.                                           |               |
| Repair Reason           | Read only field. Display the message repair reason of draft message of liquidation details.                                     |               |
| Preview Message         | Display a preview of the advice.                                                                                                |               |

# **Linked Finance Details**

This user can view the details of linked loan accounts.

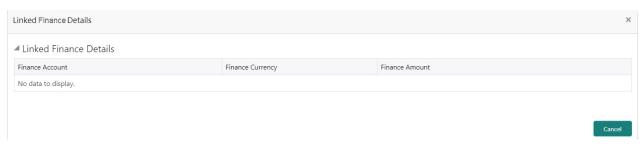

Provide the linked finance details based on the description in the following table:

| Field           | Description                                | Sample Values |
|-----------------|--------------------------------------------|---------------|
| Finance Account | The details of the linked finance account. |               |

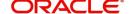

| Field            | Description                                  | Sample Values |
|------------------|----------------------------------------------|---------------|
| Finance Currency | Finance Currency of the linked loan account. |               |
| Finance Amount   | Finance amount of the linked loan account.   |               |

# **Action Buttons**

Use action buttons based on the description in the following table:

|                          | 1                                                                                                    |               |
|--------------------------|----------------------------------------------------------------------------------------------------|---------------|
| Field                    | Description                                                                                                    | Sample Values |
| Clarification Details    | Clicking the button opens a detailed screen, user can see the clarification details in the window and the status will be Clarification Requested.                                                                                                    |               |
| Documents                | Click the Documents icon to View/Upload the required documents.                                                                                                    |               |
|                          | Application will display the mandatory and optional documents.                                                                                                    |               |
|                          | The user can view and input/view application details simultaneously.                                                                                                    |               |
|                          | When a user clicks on the uploaded document, Document window get opened and on clicking the view icon of the uploaded document, Application screen should get split into two. The one side of the document allows to view and on the other side allows to input/view the details in the application. |               |
| Remarks                  | Click the Remarks icon to provide any additional information. This information can be viewed by other users processing the request.                                                                                                    |               |
|                          | Content from Remarks field should be handed off to Remarks field in Backend application.                                                                                                    |               |
| Overrides                | Click to view the overrides accepted by the user.                                                                                                    |               |
| Customer Instruction     | Click to view/ input the following                                                                                                    |               |
|                          | <ul> <li>Standard Instructions – In this section, the<br/>system will populate the details of Standard<br/>Instructions maintained for the customer.<br/>User will not be able to edit this.</li> </ul>                                                                                              |               |
|                          | <ul> <li>Transaction Level Instructions – In this<br/>section, OBTFPM user can input any<br/>Customer Instructions received as part of<br/>transaction processing. This section will be<br/>enabled only for customer initiated<br/>transactions.</li> </ul>                                         |               |
| Common Group<br>Messages | Click Common Group Message button, to send MT799 and MT999 messages from within the task.                                                                                                    |               |
| View Collection          | Enables the user to view the latest collection values displayed in the respective fields.                                                                                                    |               |

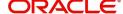

| Field        | Description                                                                                                    | Sample Values |
|--------------|----------------------------------------------------------------------------------------------------|---------------|
| Signatures   | Click the Signature button to verify the signature of the customer/ bank if required.                                                                                                    |               |
|              | The user can view the Customer Number and Name of the signatory, Signature image and the applicable operation instructions if any available in the back-office system.                                                                                                    |               |
|              | If more than one signature is available, system should display all the signatures.                                                                                                    |               |
| Back         | Click the Back button, to go back to the previous screen.                                                                                                    |               |
| Next         | On click of Next, system should validate if all the mandatory fields have been captured. Necessary error and override messages to be displayed. On successful validation, system moves the task to the next data segment.                                                                                                    |               |
| Save & Close | Save the details provided and holds the task in 'My Task' queue for further update. This option will not submit the request.                                                                                                    |               |
| Cancel       | Cancel the Data Enrichment stage inputs. The details updated in this stage are not saved. The task will be available in 'My Task' queue.                                                                                                    |               |
| Hold         | The details provided will be saved and status will be on hold. User must update the remarks on the reason for holding the task.  This option is used, if there are any pending information yet to be received from applicant.                                                                                                    |               |
| Reject       | On click of Reject, user must select a Reject Reason from a list displayed by the system.  Reject Codes:  R1- Documents missing R2- Signature Missing R3- Input Error R4- Insufficient Balance/Limits R5 - Others.  Select a Reject code and give a Reject Description.  This reject reason will be available in the remarks window throughout the process. |               |

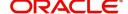

| Field                 | Description                                                                                                    | Sample Values |
|-----------------------|----------------------------------------------------------------------------------------------------|---------------|
| Refer                 | User must select a Refer Reason from the values displayed by the system.  Refer Codes:                                                                           |               |
|                       | <ul> <li>R1- Documents missing</li> <li>R2- Signature Missing</li> <li>R3- Input Error</li> <li>R4- Insufficient Balance/Limits</li> <li>R5 - Others.</li> </ul> |               |
| Request Clarification | User should be able to submit the request for clarification to the "Trade Finance Portal" User for the transactions initiated offline.                           |               |

### **Settlement Details**

As part of DE, user can enter and verify settlement details of the Islamic Export Collection Update request.

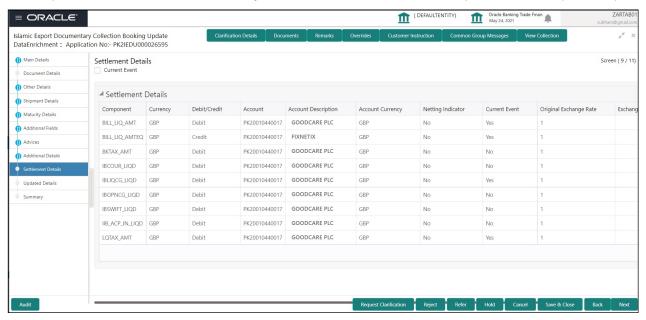

Provide the settlement details based on the description in the following table:

| Field         | Description                                                                                                    | Sample Values |
|---------------|----------------------------------------------------------------------------------------------------|---------------|
| Current Event | The user can select the check box to populate the settlement details of the current event associated with the task. On De-selecting the check box, the system list all the accounts under the settlement details irrespective of the current event. |               |
| Component     | Components gets defaulted based on the product selected.                                                                                                    |               |
| Currency      | Application displays the default currency for the component.                                                                                                    |               |

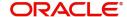

| Field                  | Description                                                                                     | Sample Values |
|------------------------|-------------------------------------------------------------------------------------------------|---------------|
| Debit/Credit           | Application displays the debit/credit indicators for the components.                            |               |
| Account                | Application Displays the account details for the components.                                    |               |
| Account Description    | Application displays the description of the selected account.                                   |               |
| Account Currency       | Application defaults the currency for all the items based on the account number.                |               |
| Netting Indicator      | Application displays the applicable netting indicator.                                          |               |
| Current Event          | Application displays the current event as Y or N.                                               |               |
| Original Exchange Rate | System displays the Original Exchange Rate as simulated in settlement details section from OBTF |               |
| Exchange Rate          | The exchange rate.                                                                              |               |
| Deal Reference Number  | The exchange deal reference number.                                                             |               |

# **Action Buttons**

Use action buttons based on the description in the following table:

| Field                 | Description                                                                                                    | Sample Values |
|-----------------------|----------------------------------------------------------------------------------------------------|---------------|
| Clarification Details | Clicking the button opens a detailed screen, user can see the clarification details in the window and the status will be Clarification Requested.                                                                                                    |               |
| Documents             | Click the Documents icon to View/Upload the required documents.                                                                                                    |               |
|                       | Application will display the mandatory and optional documents.                                                                                                    |               |
|                       | The user can view and input/view application details simultaneously.                                                                                                    |               |
|                       | When a user clicks on the uploaded document, Document window get opened and on clicking the view icon of the uploaded document, Application screen should get split into two. The one side of the document allows to view and on the other side allows to input/view the details in the application. |               |
| Remarks               | Click the Remarks icon to provide any additional information. This information can be viewed by other users processing the request.                                                                                                    |               |
|                       | Content from Remarks field should be handed off to Remarks field in Backend application.                                                                                                    |               |

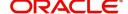

| Field                    | Description                                                                                                    | Sample Values |
|--------------------------|----------------------------------------------------------------------------------------------------|---------------|
| Overrides                | Click to view the overrides accepted by the user.                                                                                                    |               |
| Customer Instruction     | Click to view/ input the following     Standard Instructions – In this section, the system will populate the details of Standard Instructions maintained for the customer. User will not be able to edit this.      Transaction Level Instructions – In this |               |
|                          | section, OBTFPM user can input any Customer Instructions received as part of transaction processing. This section will be enabled only for customer initiated transactions.                                                                                  |               |
| Common Group<br>Messages | Click Common Group Message button, to send MT799 and MT999 messages from within the task.                                                                                                    |               |
| View Collection          | Enables the user to view the latest collection values displayed in the respective fields.                                                                                                    |               |
| Signatures               | Click the Signature button to verify the signature of the customer/ bank if required.                                                                                                    |               |
|                          | The user can view the Customer Number and Name of the signatory, Signature image and the applicable operation instructions if any available in the back-office system.                                                                                       |               |
|                          | If more than one signature is available, system should display all the signatures.                                                                                                    |               |
| Back                     | Click the Back button, to go back to the previous screen.                                                                                                    |               |
| Next                     | On click of Next, system should validate if all the mandatory fields have been captured. Necessary error and override messages to be displayed. On successful validation, system moves the task to the next data segment.                                    |               |
| Save & Close             | Save the details provided and holds the task in 'My Task' queue for further update. This option will not submit the request.                                                                                                    |               |
| Cancel                   | Cancel the Data Enrichment stage inputs. The details updated in this stage are not saved. The task will be available in 'My Task' queue.                                                                                                    |               |
| Hold                     | The details provided will be saved and status will be on hold. User must update the remarks on the reason for holding the task.  This option is used, if there are any pending information yet to be received from applicant.                                |               |

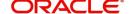

| Field                 | Description                                                                                                    | Sample Values |
|-----------------------|----------------------------------------------------------------------------------------------------|---------------|
| Reject                | On click of Reject, user must select a Reject Reason from a list displayed by the system.                                              |               |
|                       | Reject Codes:                                                                                                    |               |
|                       | R1- Documents missing                                                                                                    |               |
|                       | R2- Signature Missing                                                                                                    |               |
|                       | R3- Input Error                                                                                                    |               |
|                       | <ul> <li>R4- Insufficient Balance/Limits</li> <li>R5 - Others.</li> </ul>                                                              |               |
|                       |                                                                                                    |               |
|                       | Select a Reject code and give a Reject Description.                                                                                    |               |
|                       | This reject reason will be available in the remarks window throughout the process.                                                     |               |
| Refer                 | User must select a Refer Reason from the values displayed by the system.                                                               |               |
|                       | Refer Codes:                                                                                                    |               |
|                       | R1- Documents missing                                                                                                    |               |
|                       | <ul> <li>R2- Signature Missing</li> </ul>                                                                                              |               |
|                       | R3- Input Error                                                                                                    |               |
|                       | R4- Insufficient Balance/Limits                                                                                                    |               |
|                       | R5 - Others.                                                                                                    |               |
| Request Clarification | User should be able to submit the request for clarification to the "Trade Finance Portal" User for the transactions initiated offline. |               |

# Summary

User can review the summary of details updated in Data Enrichment stage of Islamic Export Documentary Collection Update request.

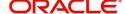

The tiles must display a list of important fields with values. User can drill down from summary tiles into respective data segments.

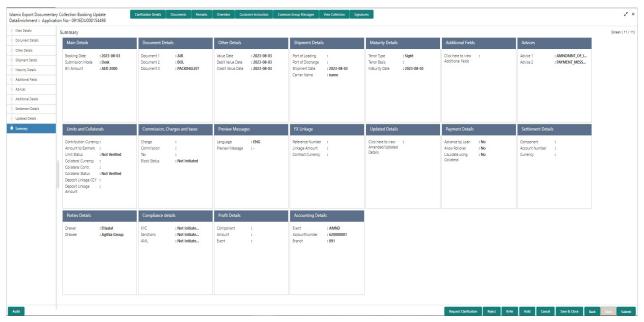

#### **Tiles Displayed in Summary**

- Main Details User can view details about application details and LC details.
- Party Details User can view party details like applicant, advising bank etc.
- Maturity Details User can view the maturity details.
- Document Details User can view the document details.
- Other Details User can view the other details.
- Updated Details User can view the updated details.
- Commission, Charges and Taxes User can view the commission, charge and taxes details.
- Additional Fields User can view the additional fields.
- Payment Details User can view the payment details.
- FX linkage Details User can view the FX linkage details.
- Settlement Details User can view the settlement details.
- Advices User can view the advices.
- Limits and Collaterals User can view the limit and collateral details.
- Shipment Details User can view the shipment details.
- Preview Message User can view the draft preview message.
- Compliance User can view the compliance details.
- Accounting Details User can view the accounting entries generated by back office system.

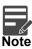

When the Value Date is different from the Transaction Date for one or more accounting entries, system displays an Alert Message "Value Date is different from Transaction Date for one or more Accounting entries.

Profit Details - User can view the profit details.

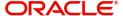

Use action buttons based on the description in the following table:

| Field                 | Description                                                                                                    | Sample Values |
|-----------------------|----------------------------------------------------------------------------------------------------|---------------|
| Clarification Details | Clicking the button opens a detailed screen, user can see the clarification details in the window and the status will be Clarification Requested.                                                                                                    |               |
| Documents             | Click the Documents icon to View/Upload the required documents.                                                                                                    |               |
|                       | Application will display the mandatory and optional documents.                                                                                                    |               |
|                       | The user can view and input/view application details simultaneously.                                                                                                    |               |
|                       | When a user clicks on the uploaded document, Document window get opened and on clicking the view icon of the uploaded document, Application screen should get split into two. The one side of the document allows to view and on the other side allows to input/view the details in the application. |               |
| Remarks               | Click the Remarks icon to provide any additional information. This information can be viewed by other users processing the request.                                                                                                    |               |
|                       | Content from Remarks field should be handed off to Remarks field in Backend application.                                                                                                    |               |
| Overrides             | Click to view the overrides accepted by the user.                                                                                                    |               |
| Customer Instructions | Click to view/ input the following                                                                                                    |               |
|                       | <ul> <li>Standard Instructions – In this section, the<br/>system will populate the details of Standard<br/>Instructions maintained for the customer.<br/>User will not be able to edit this.</li> </ul>                                                                                              |               |
|                       | Transaction Level Instructions – In this section, OBTFPM user can input any Customer Instructions received as part of transaction processing. This section will be enabled only for customer initiated transactions.                                                                                 |               |
| Common Group Message  | Click Common Group Message button, to send MT799 and MT999 messages from within the task.                                                                                                    |               |
| View Collection       | Enables the user to view the latest collection values displayed in the respective fields.                                                                                                    |               |

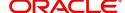

| Field        | Description                                                                                                    | Sample Values |
|--------------|----------------------------------------------------------------------------------------------------|---------------|
| Signatures   | Click the Signature button to verify the signature of the customer/ bank if required.                                                                                                    |               |
|              | The user can view the Customer Number and Name of the signatory, Signature image and the applicable operation instructions if any available in the back-office system.                                                                                                    |               |
|              | If more than one signature is available, system should display all the signatures.                                                                                                    |               |
| Back         | Click the Back button, to go back to the previous screen.                                                                                                    |               |
| Submit       | Task will move to next logical stage of Export Documentary Collection Update.                                                                                                    |               |
|              | If mandatory fields have not been captured, system will display an error message highlighting that the mandatory fields have to be updated. In case of duplicate documents' system will terminate the process after handing off the details to back office.                                                                                                 |               |
| Save & Close | Save the details provided and holds the task in 'My Task' queue for further update. This option will not submit the request.                                                                                                    |               |
| Cancel       | Cancel the Data Enrichment stage inputs. The details updated in this stage are not saved. The task will be available in 'My Task' queue.                                                                                                    |               |
| Hold         | The details provided will be saved and status will be on hold. User must update the remarks on the reason for holding the task.  This option is used, if there are any pending information yet to be received from applicant.                                                                                                    |               |
| Reject       | On click of Reject, user must select a Reject Reason from a list displayed by the system.  Reject Codes:  R1- Documents missing R2- Signature Missing R3- Input Error R4- Insufficient Balance/Limits R5 - Others.  Select a Reject code and give a Reject Description.  This reject reason will be available in the remarks window throughout the process. |               |

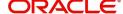

| Field                 | Description                                                                                                    | Sample Values |
|-----------------------|----------------------------------------------------------------------------------------------------|---------------|
| Refer                 | User must select a Refer Reason from the values displayed by the system.  Refer Codes:                                                                           |               |
|                       | <ul> <li>R1- Documents missing</li> <li>R2- Signature Missing</li> <li>R3- Input Error</li> <li>R4- Insufficient Balance/Limits</li> <li>R5 - Others.</li> </ul> |               |
| Request Clarification | User should be able to submit the request for clarification to the "Trade Finance Portal" User for the transactions initiated offline.                           |               |

# **Exceptions**

The Export Collection Update request, before the task moves to the approval stage, the application will validate the Amount Block, KYC and AML. A failure in validation of any of them, the task will reach exception stage for further approval for the exceptions.

## **Exception - Amount Block**

As part of amount block validation, application will check if sufficient balance is available in the account to create an amount block. On hand-off, system will debit the blocked account to the extent earmark and credit charges/ commission account in case of charges block or credit the amount in suspense account for earmarks created for collateral.

The transactions that have failed amount block due to non-availability of amount in respective account will reach the amount block exception stage.

Log in into OBTFPM application, amount block exception queue. Amount block validation failed tasks for trade transactions will be listed in the queue. Open the task to view summary of updated available fields with values.

On Approval, system should not release the Amount Block against each applicable account and system should handoff the "Amount Block Reference Number "to the back office. On successful handoff, back office will make use of these "Amount Block

Reference Number" to release the Amount Block done in the mid office (OBTFPM) and should debit the CASA account from the Back office. If multiple accounts are applicable, Amount Block

Reference for all accounts to be passed to the back office.

Exception is created when sufficient balance is not available for blocking the settlement account and the same can be addressed by the approver in the following ways:

#### Approve:

- Settlement amount will be funded (outside of this process)
- · Allow account to be overdrawn during hand-off

#### Refer:

• Refer back to DE providing alternate settlement account to be used for block.

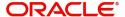

• Different collateral to be mapped or utilize lines in place of collateral.

#### Reject:

Reject the transaction due to non-availability of sufficient balance in settlement account

## **Amount Bock Exception**

This section will display the amount block exception details.

#### **Summary**

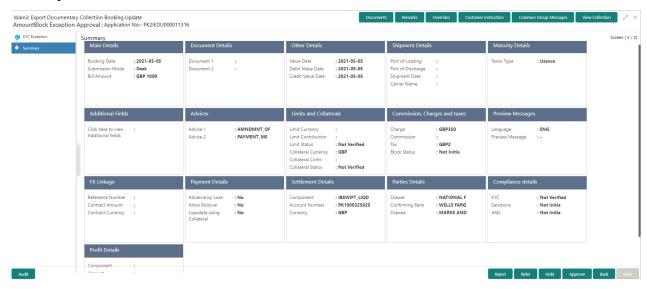

# Tiles Displayed in Summary:

- Main Details User can view details about application details and LC details.
- Party Details User can view party details like applicant, advising bank etc.
- Document Details User can view the document details.
- Other Details User can view the other details.
- Shipment Details User can view the shipment details.
- Maturity Details User can view the maturity details.
- Additional Fields User can view the details of additional fields.
- · Advices User can view the details of advices.
- Limits and Collaterals User can view limits and collateral details.
- Commission, Charges and Taxes User can view the commission, charge and taxes details.
- Preview Messages User can view the preview message.
- FX Linkage User can view the details of FX Linkage.
- Payment Details User can view the payment details.
- Settlement Details User can view settlement details.
- Compliance Details User can view the compliance details.
- Profit Details User can view the profit details.
- Updated Details User can view the updated details.

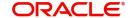

Use action buttons based on the description in the following table:

| Field   | Description                                                                                                    | Sample Values |
|---------|----------------------------------------------------------------------------------------------------|---------------|
| Reject  | On click of reject, user must select a Reject Reason from a list displayed by the system.  Reject Codes:  R1- Documents missing R2- Signature Missing R3- Input Error R4- Insufficient Balance/Limits R5 - Others.  Select a Reject code and give a Reject Description.  This reject reason will be available in the remarks window throughout the process. |               |
| Hold    | The details provided will be registered and status will be on hold.  This option is used, if there are any pending information yet to be received from applicant.                                                                                                    |               |
| Refer   | User will be able to refer the task back to the Data Enrichment user. User must select a Refer Reason from the values displayed by the system. Refer Codes:  • R1- Documents missing • R2- Signature Missing • R3- Input Error • R4- Insufficient Balance- Limits • R5 - Others                                                                             |               |
| Cancel  | Cancel the Export Collection Update Amount Block Exception check.                                                                                                    |               |
| Approve | On approve, application must validate for all mandatory field values, and task must move to the next logical stage.                                                                                                    |               |
| Back    | Task moves to previous logical step.                                                                                                    |               |

# **Exception - Know Your Customer (KYC)**

As part of KYC validation, application will check if necessary KYC documents are available and valid for the applicant. The transactions that have failed KYC due to non-availability / expired KYC verification will reach KYC exception stage.

Log in into OBTFPM application, KYC exception queue. KYC exception failed tasks for trade finance transactions will be listed in your queue. Open the task, to see summary tiles that display a summary of available updated fields with values.

User can pick up a transaction and do the following actions:

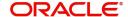

# **Approve**

- After changing the KYC status in the back end application (outside this process).
- Without changing the KYC status in the back end application.
- Reject (with appropriate reject reason).

#### Summary

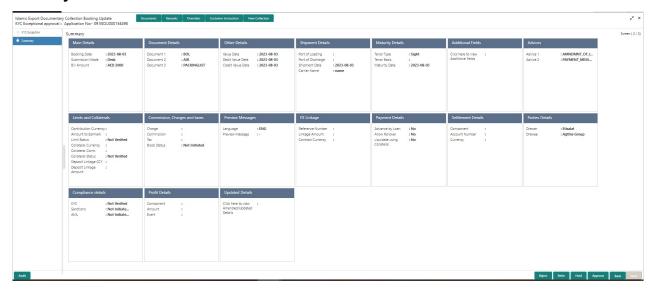

#### Tiles Displayed in Summary:

- Main Details User can view details about application details and LC details.
- Party Details User can view party details like applicant, advising bank etc.
- Document Details User can view the document details.
- Other Details User can view the other details.
- Shipment Details User can view the shipment details.
- Maturity Details User can view the maturity details.
- Additional Fields User can view the details of additional fields.
- · Advices User can view the details of advices.
- Limits and Collaterals User can view limits and collateral details.
- Commission, Charges and Taxes User can view the commission, charge and taxes details.
- Preview Messages User can view the preview message.
- FX Linkage User can view the details of FX Linkage.
- Payment Details User can view the payment details.
- Settlement Details User can view settlement details.
- Compliance Details User can view the compliance details.
- Profit Details User can view the profit details.
- Updated Details User can view the updated details.

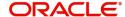

Use action buttons based on the description in the following table:

| Field   | Description                                                                                                    | Sample Values |
|---------|----------------------------------------------------------------------------------------------------|---------------|
| Reject  | On click of Reject, user must select a Reject Reason from a list displayed by the system.  Reject Codes:  R1- Documents missing R2- Signature Missing R3- Input Error R4- Insufficient Balance/Limits R5 - Others.  Select a Reject code and give a Reject Description.  This reject reason will be available in the remarks window throughout the process. |               |
| Hold    | The details provided will be registered and status will be on hold.  This option is used, if there are any pending information yet to be received from applicant.                                                                                                    |               |
| Refer   | User will be able to refer the task back to the Data Enrichment user. User must select a Refer Reason from the values displayed by the system. Refer Codes:  R1- Documents missing R2- Signature Missing R3- Input Error R4- Insufficient Balance- Limits R5 - Others                                                                                       |               |
| Cancel  | Cancel the Export Collection Booking KYC exception check.                                                                                                    |               |
| Approve | On approve, application must validate for all mandatory field values, and task must move to the next logical stage.                                                                                                    |               |
| Back    | Task moves to previous logical step.                                                                                                    |               |

# **Exception - Limit Check/Credit**

The transactions that have failed limit check due to non-availability of limits will be available in limit check exception queue for further handling.

Log in into OBTFPM application, limit check exception queue. Limit check exception failed tasks for trade finance transactions must be listed in your queue. Open the task, to see summary tiles that display a summary of important fields with values.

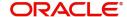

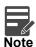

On Approval of the exception task, system should validate the Limit Availability, Limit Expiry Date in the Limit System and create Earmark in the ELCM system. In case if the Limit is not available or the Limit is expired, then system should display an error message and should not allow the user to approve and proceed.

Limit check Exception approver can do the following actions:

#### **Approve**

- Limit enhanced in the back end (outside this process).
- Without enhancing limit in the back end.

#### Refer

- Refer back to DE providing alternate limit id to map
- Refer additional collateral to be mapped

#### Reject

The transaction due to non-availability of limits capturing reject reason.

#### **Limit/Credit Check**

This section will display the amount block exception details.

## Summary

Tiles Displayed in Summary:

- Main Details User can view details about application details and LC details.
- Party Details User can view party details like applicant, advising bank etc.
- Document Details User can view the document details.
- Other Details User can view the other details.
- Shipment Details User can view the shipment details.
- Maturity Details User can view the maturity details.
- Additional Fields User can view the details of additional fields.
- Advices User can view the details of advices.
- Limits and Collaterals User can view limits and collateral details.
- Commission, Charges and Taxes User can view the commission, charge and taxes details.
- Preview Messages User can view the preview message.
- FX Linkage User can view the details of FX Linkage.
- Payment Details User can view the payment details.
- Settlement Details User can view settlement details.
- Compliance Details User can view the compliance details.
- Profit Details User can view the profit details.
- Updated Details User can view the updated details.

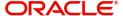

Use action buttons based on the description in the following table:

| Field   | Description                                                                                                    | Sample Values |
|---------|----------------------------------------------------------------------------------------------------|---------------|
| Reject  | On click of Reject, user must select a Reject Reason from a list displayed by the system.  Reject Codes:  R1- Documents missing  R2- Signature Missing  R3- Input Error  R4- Insufficient Balance/Limits  R5 - Others.  Select a Reject code and give a Reject Description.  This reject reason will be available in the remarks window throughout the process. |               |
| Hold    | The details provided will be registered and status will be on hold.  This option is used, if there are any pending information yet to be received from applicant.                                                                                                    |               |
| Refer   | User will be able to refer the task back to the Data Enrichment user. User must select a Refer Reason from the values displayed by the system. Refer Codes:  • R1- Documents missing • R2- Signature Missing • R3- Input Error • R4- Insufficient Balance- Limits • R5 - Others                                                                                 |               |
| Cancel  | Cancel the Export Collection Booking Limit exception check.                                                                                                    |               |
| Approve | On approve, application must validate for all mandatory field values, and task must move to the next logical stage.                                                                                                    |               |
| Back    | Task moves to previous logical step.                                                                                                    |               |

# **Multi Level Approval**

User can review the summary of details updated in multilevel approval stage of Islamic Export Documentary Collection Update request.

Log in into OBTFPM application and acquire the task available in the approval stage in free task queue. Authorization User can acquire the task for approving. User can see the summary tiles, the tiles should display a list of Important fields with values. The user can also drill down from summary tiles into respective data segments where user can verify the details of all fields under the data segment.

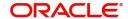

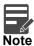

The user can simulate/recalculate charge details and during calling the handoff, if handoff is failed with error the OBTFM displays the Handoff failure error during the Approval of the task.

# **Authorization Re-Key (Non-Online Channel)**

For non online channel, application will request approver for few critical field values as an authorization step. If the values captured match with the values available in the screen, system will allow user to open the transaction screens for further verification. If the re-key values are different from the values captured, then application will display an error message.

Open the task and re-key some of the critical field values from the request in the Re-key screen. Some of the fields below will dynamically be available for re-key.:

- Drawee Name
- Drawer Name
- Bill Currency
- Bill Amount

Re-key is applicable to the first approver in case of multiple approvers. All approvers will however be able see the summary tiles and the details in the screen by drill down from tiles.

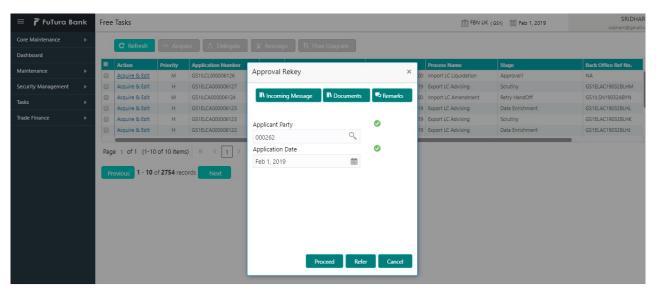

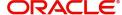

## **Summary**

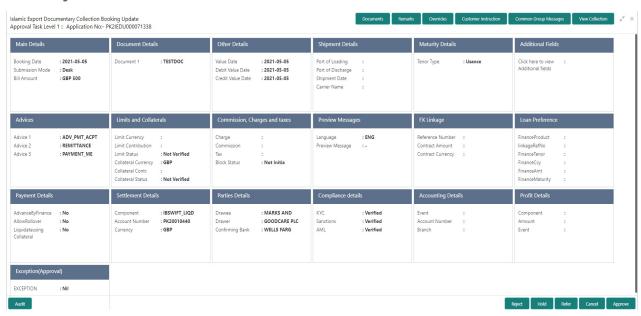

#### Tiles Displayed in Summary:

- Main Details User can view details about application details and LC details.
- Party Details User can view party details like applicant, advising bank etc.
- Document Details User can view the document details.
- Other Details User can view the other details. Shipment Details User can view the shipment details.
- Maturity Details User can view the maturity details.
- Additional Fields User can view the details of additional fields.
- · Advices User can view the details of advices.
- Limits and Collaterals User can view limits and collateral details.
- Commission, Charges and Taxes User can view the commission, charge and taxes details.
- Preview Messages User can view the preview message.
- FX Linkage User can view the details of FX Linkage. Payment Details User can view the payment details.
- Settlement Details User can view settlement details.
- Compliance Details User can view the compliance details.
- Profit Details User can view the profit details.
- Accounting Details User can view the accounting entries generated by back office system.

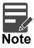

When the Value Date is different from the Transaction Date for one or more accounting entries, system displays an Alert Message "Value Date is different from Transaction Date for one or more Accounting entries.

• Exception (Approval) - User can view the Exception (Approval) details.

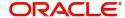

Use action buttons based on the description in the following table:

| Field   | Description                                                                                                    | Sample Values |
|---------|----------------------------------------------------------------------------------------------------|---------------|
| Reject  | On click of Reject, user must select a Reject<br>Reason from a list displayed by the system.                                                                                                    |               |
|         | Reject Codes:                                                                                                    |               |
|         | R1- Documents missing                                                                                                    |               |
|         | R2- Signature Missing                                                                                                    |               |
|         | R3- Input Error                                                                                                    |               |
|         | R4- Insufficient Balance/Limits                                                                                                    |               |
|         | R5 - Others.                                                                                                    |               |
|         | Select a Reject code and give a Reject Description.                                                                                                    |               |
|         | This reject reason will be available in the remarks window throughout the process.                                                                                                    |               |
| Hold    | The details provided will be registered and status will be on hold.                                                                                                    |               |
|         | This option is used, if there are any pending information yet to be received from applicant.                                                                                                    |               |
| Refer   | User will be able to refer the task back to the Data Enrichment user. User must select a Refer Reason from the values displayed by the system.                                                                                                    |               |
|         | Refer Codes:                                                                                                    |               |
|         | R1- Documents missing                                                                                                    |               |
|         | R2- Signature Missing                                                                                                    |               |
|         | R3- Input Error  R4- Input Finish Belongs Limits                                                                                                    |               |
|         | <ul><li>R4- Insufficient Balance- Limits</li><li>R5 - Others</li></ul>                                                                                                    |               |
|         | • No - Others                                                                                                    |               |
| Cancel  | Cancel the approval.                                                                                                    |               |
| Approve | On approve, application must validate for all mandatory field values, and task must move to the next logical stage. If there are more approvers, task will move to the next approver for approval. If there are no more approvers, the transaction is handed off to the back end system for posting. |               |

# **Reject Approval**

As a Reject approver, user can review a transaction rejected and waiting for reject confirmation.

Log in into OBTFPM application to view the reject approval tasks for Import Documentary Collection Booking available in queue. On opening the task, you will see summary tiles. The tiles will display a list of important fields with values.

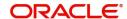

The screen from which the reject was initiated can been seen highlighted in the tile view.

User can drill down from reject summary tiles into respective data segments to verify the details of all fields under the data segment.

## Summary

The screen up to which data was captured before reject will be available for the user to view in the summary tile. Other fields will be blank when verified from summary tile.

The data segment in which the task was rejected will have the tiles highlighted in a different colour (red).

- Main Details User can view details about application details and document under collection.
- Party Details User can view party details like applicant, Remitting Bank etc.
- Document Details User can view document details.
- Shipment Details User can view shipment details.
- Charges User can view charge details.
- Maturity Details User can view the maturity details.
- Message Preview User can view the preview of the simulating message to the remitting bank.

# **Action Buttons**

Use action buttons based on the description in the following table:

| Field          | Description                                                                                                    | Sample Values |
|----------------|----------------------------------------------------------------------------------------------------|---------------|
| Reject Approve | On click of Reject Approve, the transaction is rejected.                                                                                      |               |
| Reject Decline | On click of Reject Decline, the task moves back to the stage where it was rejected. User can update the reason for reject decline in remarks. |               |
| Hold           | User can put the transaction on 'Hold'. Task will remain in Pending state.                                                                    |               |
| Cancel         | Cancel the Reject Approval.                                                                                                    |               |

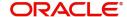

# Index

| A                                                                                                    |             |
|----------------------------------------------------------------------------------------------------|-------------|
| Additional Details                                                                                                 |             |
| Action Buttons 3 Charge Details 2 FX Linkage 2 Payment Details 2 Pre-Shipment Credit 2 Preview message 3 Tracers 3 | 4<br>7<br>9 |
| В                                                                                                    |             |
| Benefits                                                                                                    | 1           |
|                                                                                                    | •           |
| C                                                                                                    |             |
| Consolidated Update                                                                                                | _           |
| Action Buttons2 Draft Details1                                                                                     |             |
| Maturity Details1                                                                                                  |             |
| Shipment Details1                                                                                                  |             |
| D                                                                                                    |             |
| Data Enrichment                                                                                                    | 8           |
| Additional Details2                                                                                                | 4           |
| Consolidated Update1                                                                                               |             |
| Main Details1 Settlement Details3                                                                                  |             |
| Summary3                                                                                                    |             |
| E                                                                                                    |             |
| Exception - Amount Block                                                                                           |             |
| Action Buttons3                                                                                                    |             |
| Amount Block Exception3                                                                                            |             |
| Summary                                                                                                    | 5           |
| Exception - Know Your Customer (KYC)                                                                               | 7           |
| Action Buttons3 Summary3                                                                                           |             |
| Exception - Limit Check/Credit                                                                                     | _           |
| Action Buttons3                                                                                                    | 9           |
| Limit/Credit Check                                                                                                 |             |
| Exceptions                                                                                                    | O           |
| Exception - Amount Block3                                                                                          | 4           |
| Exception - Know Your Customer (KYC)3                                                                              | 6           |
| Exception - Limit Check/Credit3                                                                                    | 7           |
| Export Documentary Collection Update                                                                               |             |
| Data Enrichment8                                                                                                   |             |
| Exceptions3  Multi Level Approval3                                                                                 |             |
| Registration2                                                                                                    |             |

| Reject Approval42               |
|---------------------------------|
| K                               |
| Key Features1                   |
| M                               |
| Main Details                    |
| Action Buttons                  |
| Maturity Details                |
| Other Bank Charges15            |
| 0                               |
| Overview 1                      |
| R                               |
| Registration2                   |
| Application Details4            |
| Collection Details5             |
| Miscellaneous                   |
| Reject Approval                 |
| Summary42                       |
| S                               |
|                                 |
| Shipment Details  Goods Details |

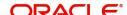

# Reference and Feedback

# References

For more information on any related features, you can refer to the following documents:

- Getting Started User Guide
- Common Core User Guide

# **Documentation Accessibility**

For information about Oracle's commitment to accessibility, visit the Oracle Accessibility Program website at http://www.oracle.com/pls/topic/lookup?ctx=acc&id=docacc.

# **Feedback and Support**

Oracle welcomes customers' comments and suggestions on the quality and usefulness of the document. Your feedback is important to us. If you have a query that is not covered in this user guide or if you still need assistance, please contact documentation team.

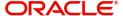